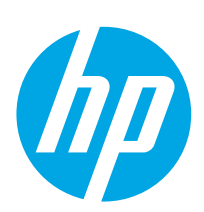

# Color LaserJet Pro MFP M182-M185

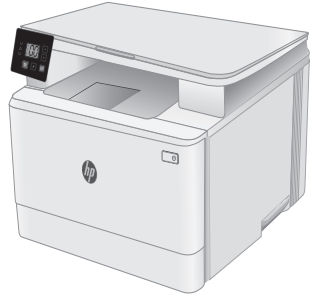

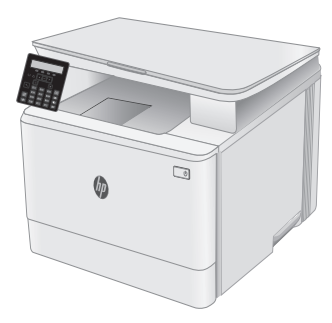

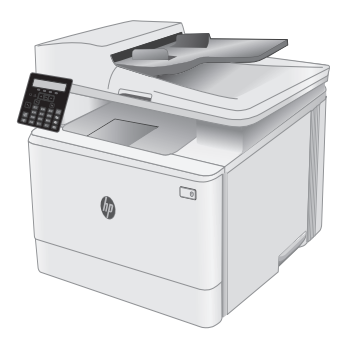

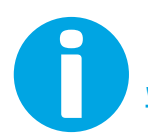

[www.hp.com/support/ljM1](http://www.hp.com/support/ljM182MFP)82MFP [www.register.hp.com](http://www.register.hp.com)

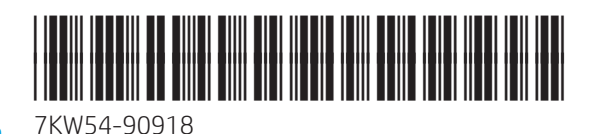

© Copyright 2019 HP Development Company, L.P. www.hp.com

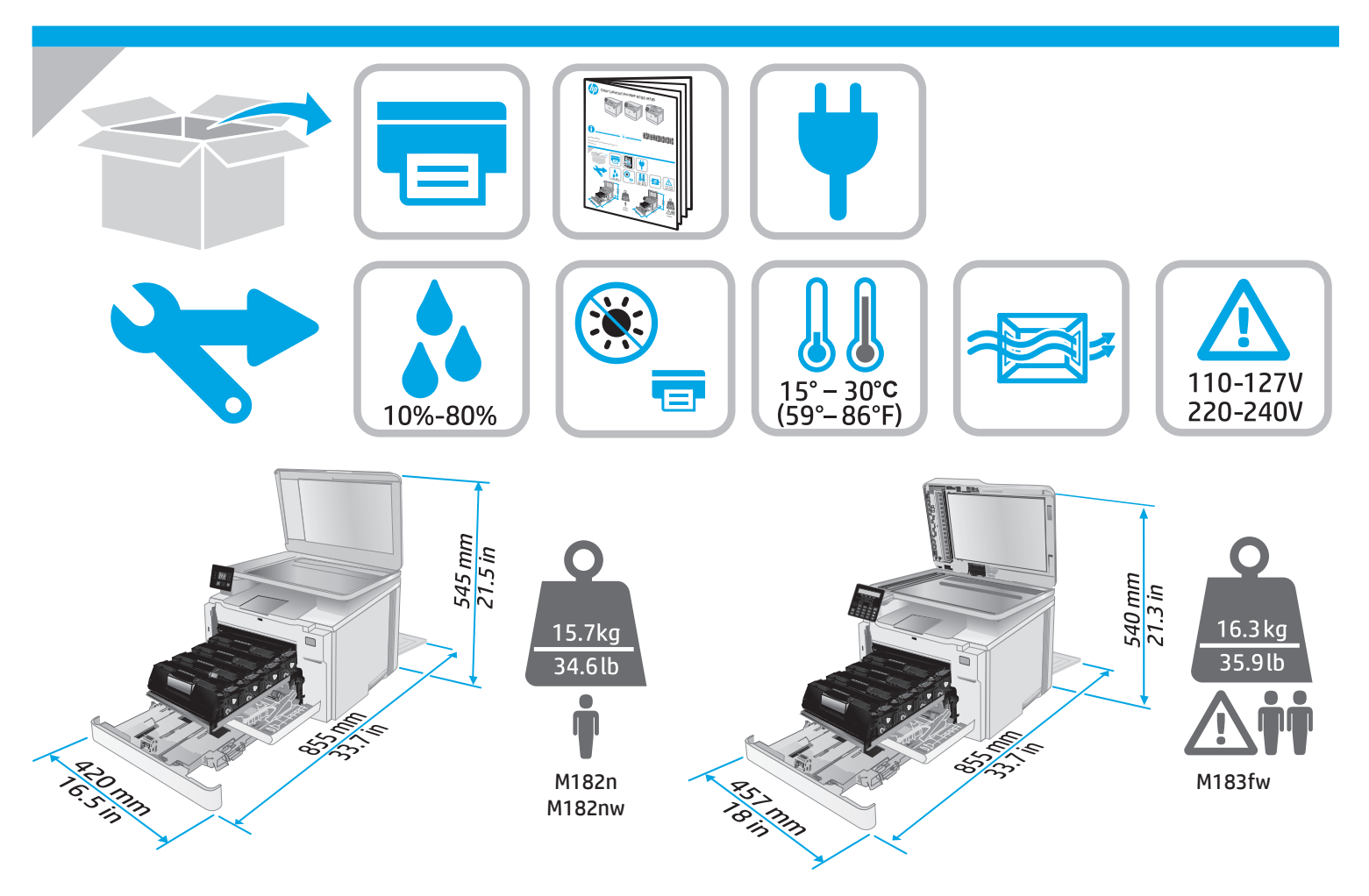

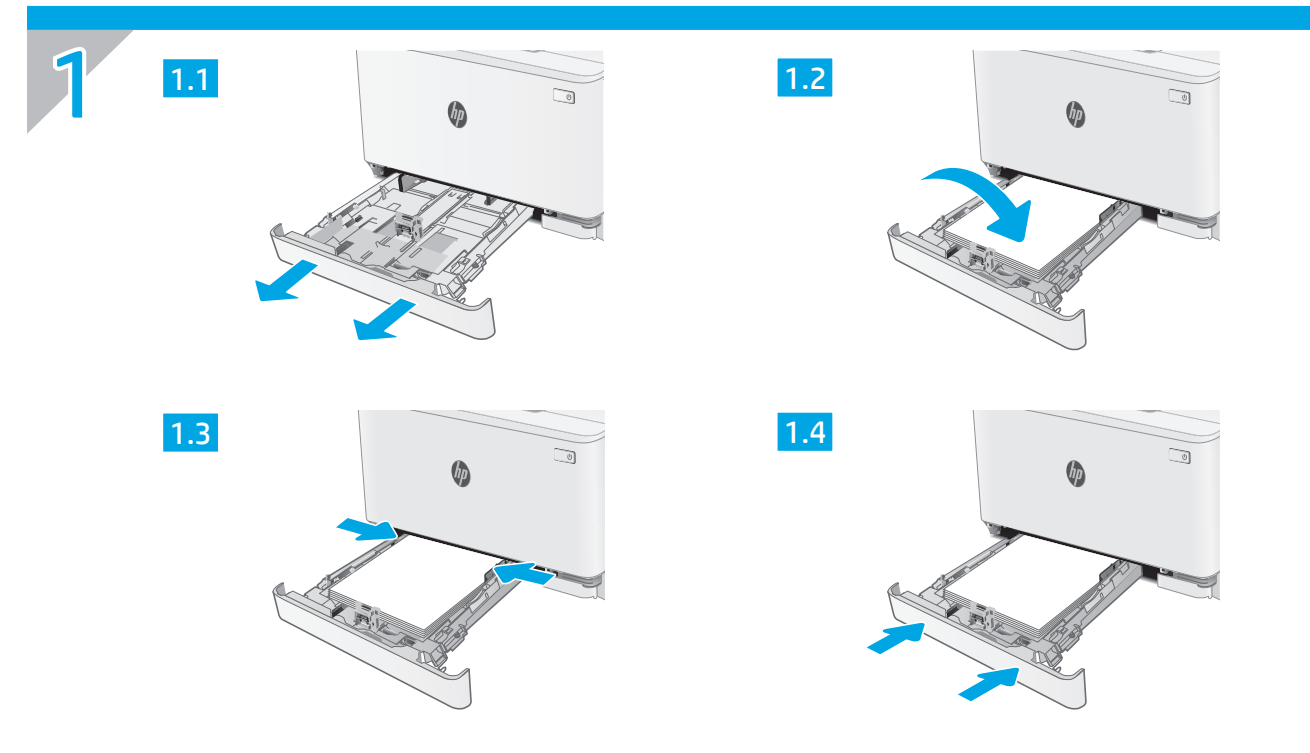

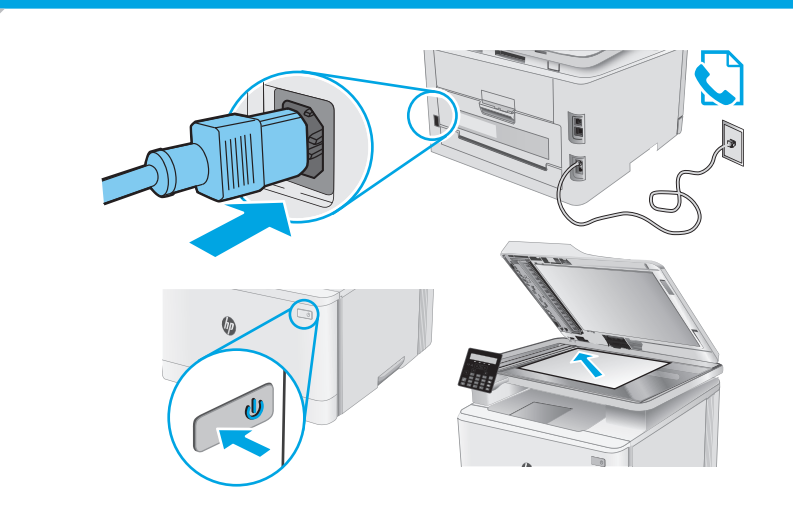

2

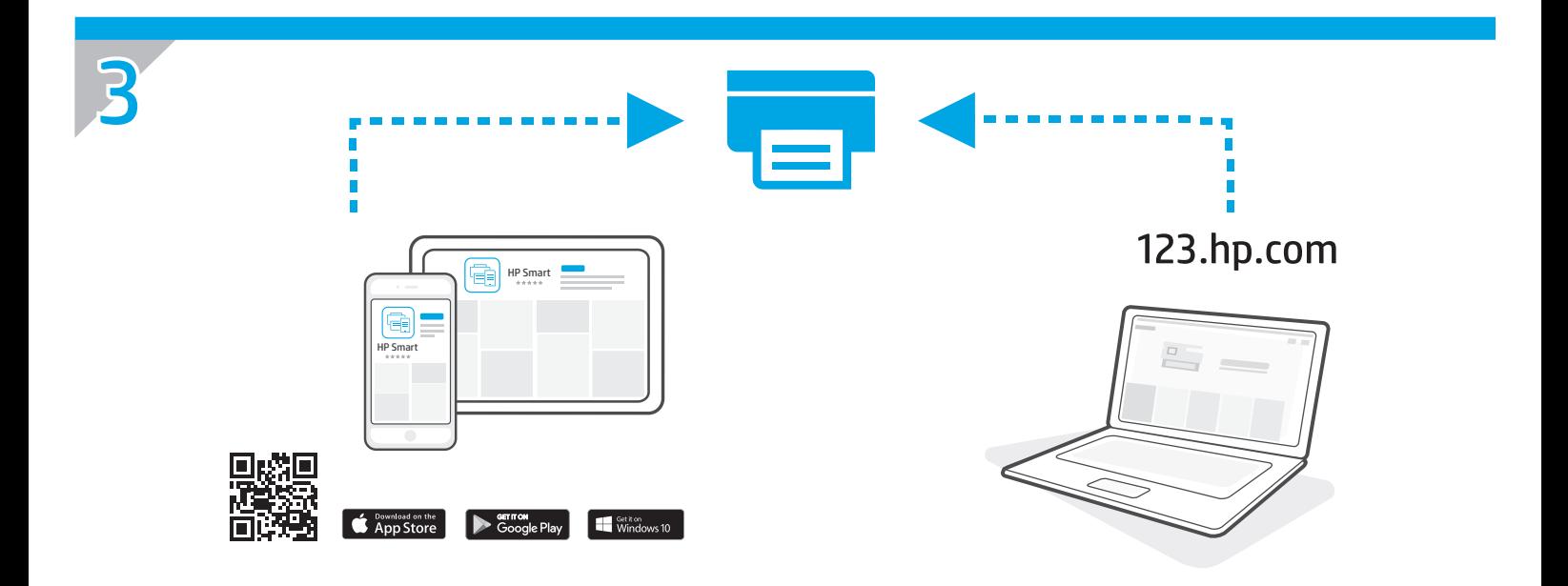

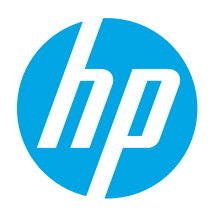

# Color LaserJet Pro MFP M182-M185 Reference Guide

English.........................3

ไทย ........................... 12 한국어.........................9 Tiếng Việt................. 18 繁體中文.................. 15 Bahasa Indonesia........6

### Need Help? -  $\bullet$  FAQ

For frequently asked questions, go to [www.hp.com/support/ljM182MFPFAQ](http://www.hp.com/support/ljM182MFPFAQ) or scan the QR code.

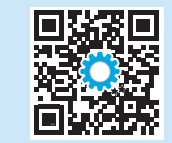

# LED control panel view

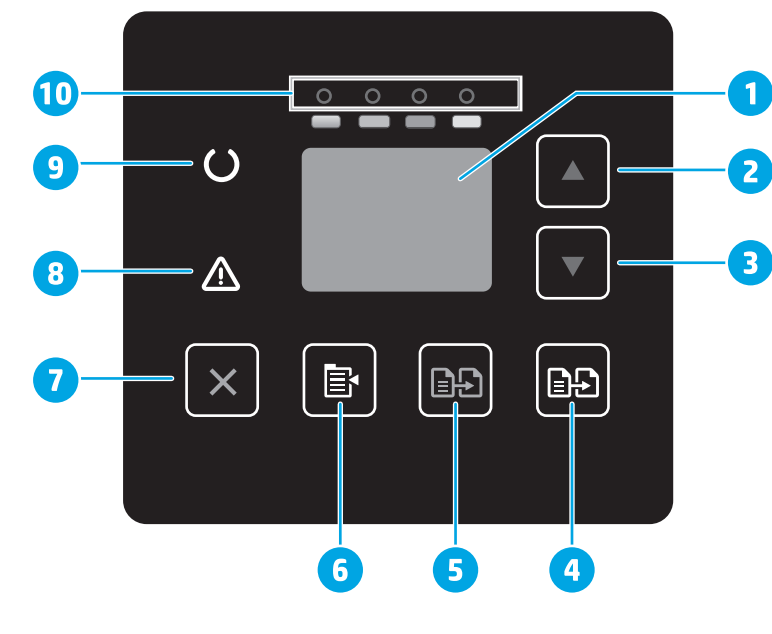

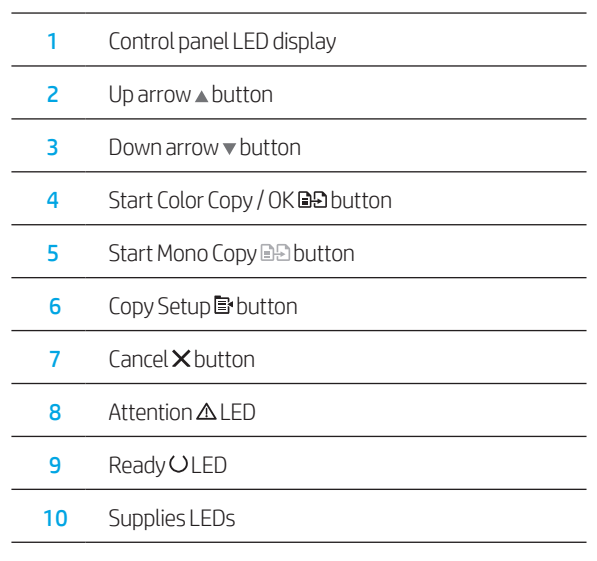

## 2-line LCD control panel view

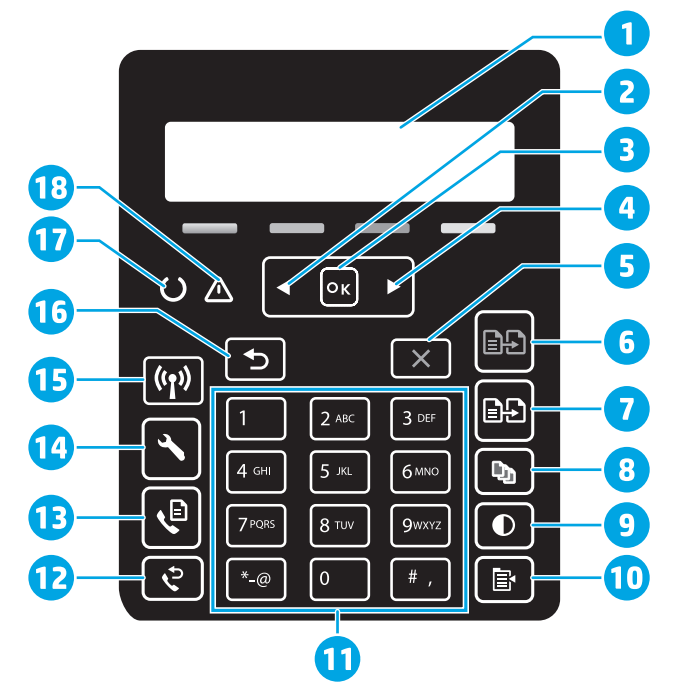

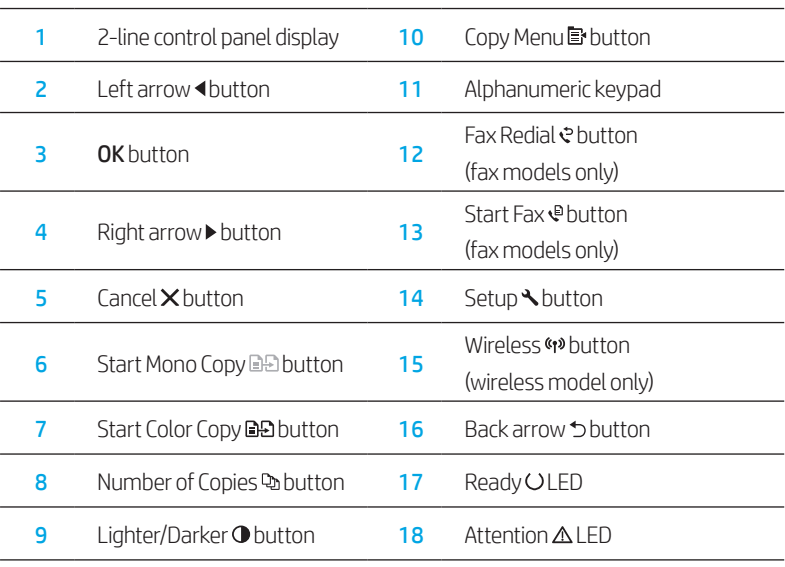

## Control panel light patterns

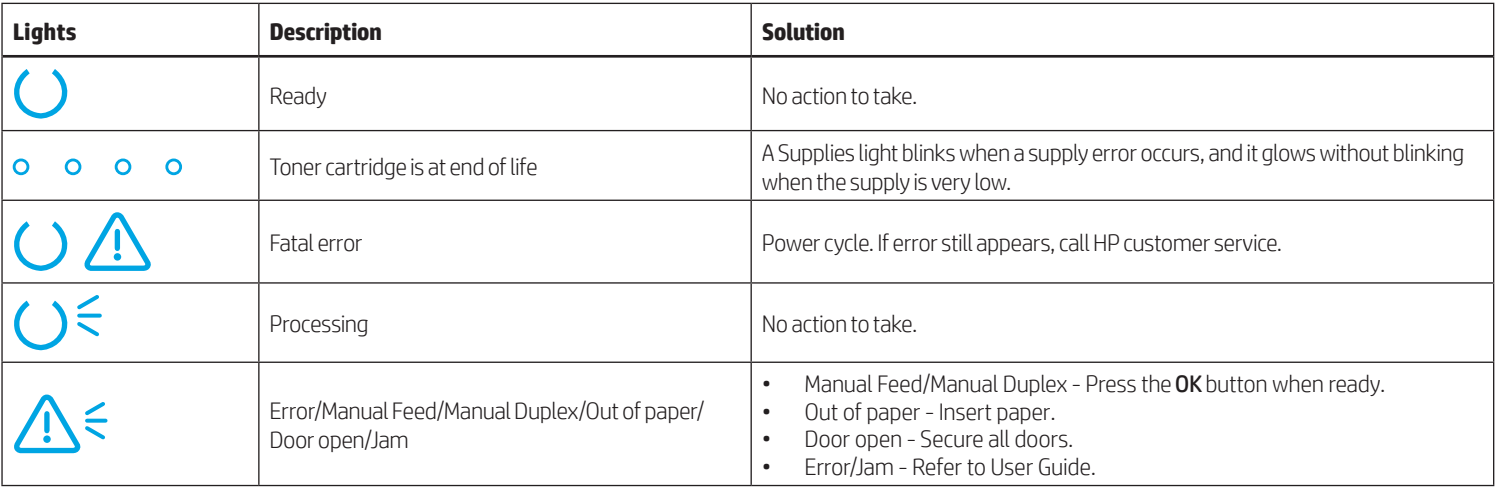

### Control panel error message

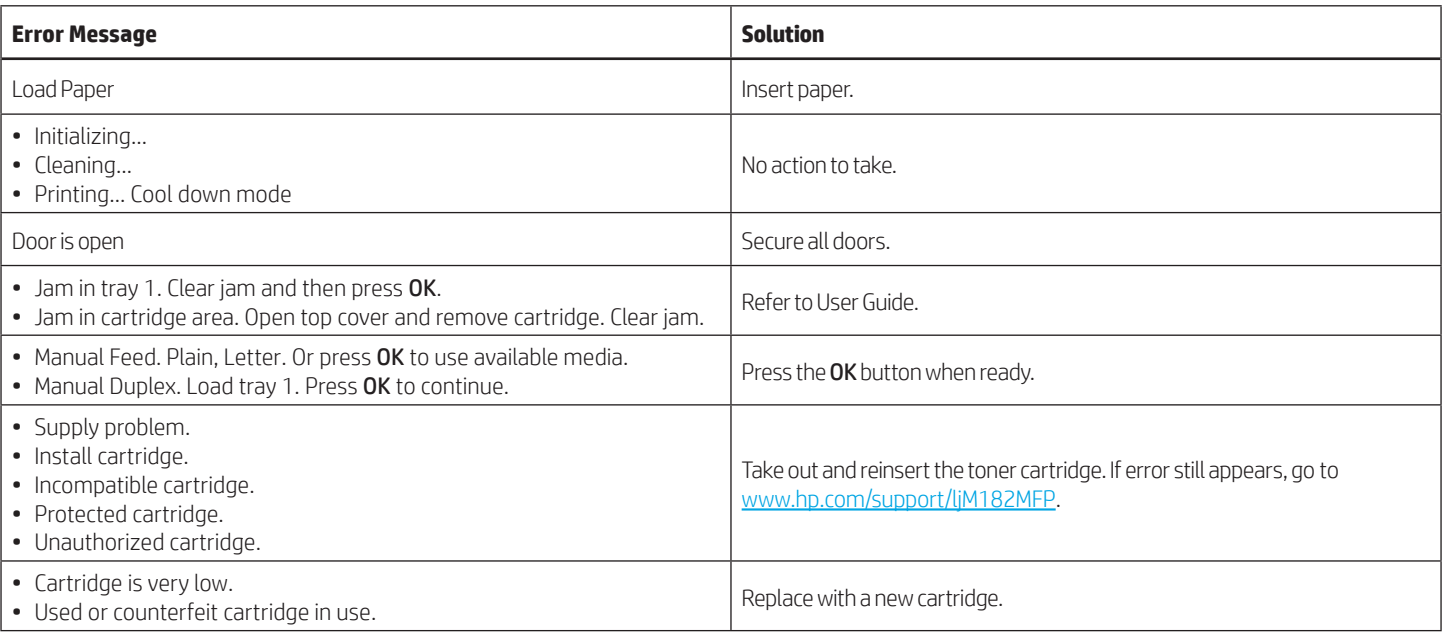

## Download and install the software

NOTE: Do not connect the USB cable until you are prompted to do so.

### $\stackrel{\otimes}{\to}$  Method 1: Download from 123.hp.com/laserjet

- 1. Go to [123.hp.com/laserjet](https://123.hp.com/laserjet) (Windows) or [123.hp.com](http://123.hp.com) (OS X), and click Download.
- 2. Follow the onscreen instructions and then prompts to save the file to the computer.
- 3. Launch the software file from the folder where the file was saved.
- 4. Follow the onscreen instructions to install the software.
- 5. When prompted to select a connection type, select the appropriate option for the type of connection.

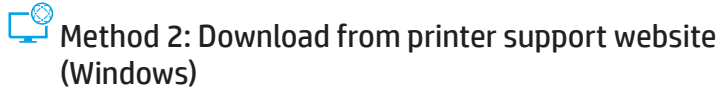

- 1. Go to [www.hp.com/support/ljM1](http://www.hp.com/support/ljM182MFP)82MFP.
- 2. Select Software and Drivers.
- 3. Download the software for your printer model and operating system.
- 4. Launch the software file from the folder where the file was saved.
- 5. Follow the onscreen instructions to install the software.
- 6. When prompted to select a connection type, select the appropriate option for the type of connection.

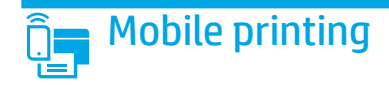

### Method 1: HP Smart

Use the HP Smart app to set up, print, and more.

- 1. Scan the QR code or go to [123.hp.com](http://123.hp.com).
- 2. Install the HP Smart app.
- 3. Run the HP Smart app and follow the onscreen instructions to connect, set up, print, and more.

### Method 2: Wi-Fi Direct (wireless models only)

Wi-Fi Direct allows Wi-Fi capable devices, such as smart phones, tablets, or computers, to make a wireless network connection directly to the printer without using a wireless router or access point. Connect to the printer's Wi-Fi Direct signal the same way Wi-Fi capable devices are connected to a new wireless network or hotspot.

#### Enable Wi-Fi Direct

To set up Wi-Fi Direct from the control panel, complete the following steps:

- 1. On the printer control panel, press the Setup  $\blacktriangle$  button, and then open the Network Setup menu.
- 2. Open the following menus:
	- Wi-Fi Direct
	- On/Off
- 3. Touch the **On** menu item.

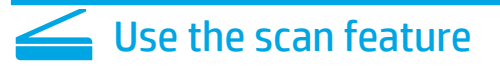

Use the HP Scan software on your computer to start a scan job at the printer.

#### Windows

Click Start, select Programs or All Programs, select HP, and then select HP Scan.

#### Discover the printer

- 1. From the mobile device, turn on the Wi-Fi, and search for wireless networks.
- 2. Select the printer as shown on the printer control panel. Example printer name: Direct-bb-HP M182 Laserjet

#### **O** Learn more about mobile printing

For further information about these and other operating systems (Chrome/Google Cloud Print), go to [www.hp.com/go/LaserJetMobilePrinting](http://www.hp.com/go/LaserJetMobilePrinting) or scan the QR code.

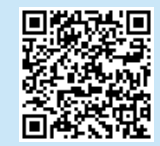

#### OS X

Go to the **Applications** folder and open HP Smart.

# **Troubleshooting**

### $(\langle \cdot \rangle)$  Wireless connection troubleshooting

Verify that the printer is within the range of the wireless network. For most networks, the printer must be within 30 m (100 ft) of the wireless access point (wireless router). A USB cable might be required for temporary connection between the printer and the computer. To ensure that the wireless setup information synchronizes correctly, do not connect the USB cable until prompted to do so.

#### Follow these steps to restore the network settings:

- 1. Remove the USB cable from the printer.
- 2. Press and hold the Wireless (\*) button on the printer control panel. When the Ready OLED and the Attention  $\Delta$  LED start blinking simultaneously, release the Wireless (\*\*) button. Printer will restore network default automatically and restart.
- 3. When the Ready OLED is on, continue to install the software.

#### User guide and additional support resources

The user guide includes printer usage and troubleshooting information. It is available on the web: Go to [www.hp.com/support/ljM1](http://www.hp.com/support/ljM182MFP)82MFP.

#### Check for firmware updates

- 1. Go to [www.hp.com/support/ljM](http://www.hp.com/support/ljM182MFP)182MFP.
- 2. Select a printer or category from the list, and then click Drivers.
- 3. Select the operating system, and click the Next button.
- 4. Select Firmware, and click the Download button.

### **O** Wireless printing

For more information about wireless printing and wireless setup, go to [www.hp.com/go/wirelessprinting](http://www.hp.com/go/wirelessprinting).

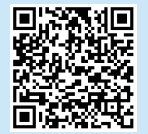

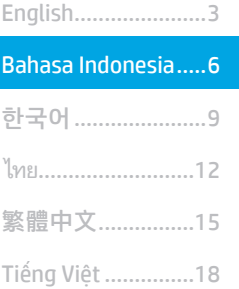

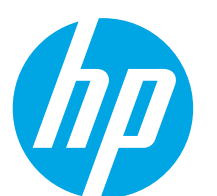

# Color LaserJet Pro MFP M182-M185 Panduan Referensi

### Butuh Bantuan? -  $\bullet$  FAQ

Untuk pertanyaan umum, kunjungi [www.hp.com/support/ljM182MFPFAQ](http://www.hp.com/support/ljM182MFPFAQ) atau pindai kode QR.

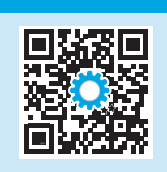

# Tampilan panel kontrol LED

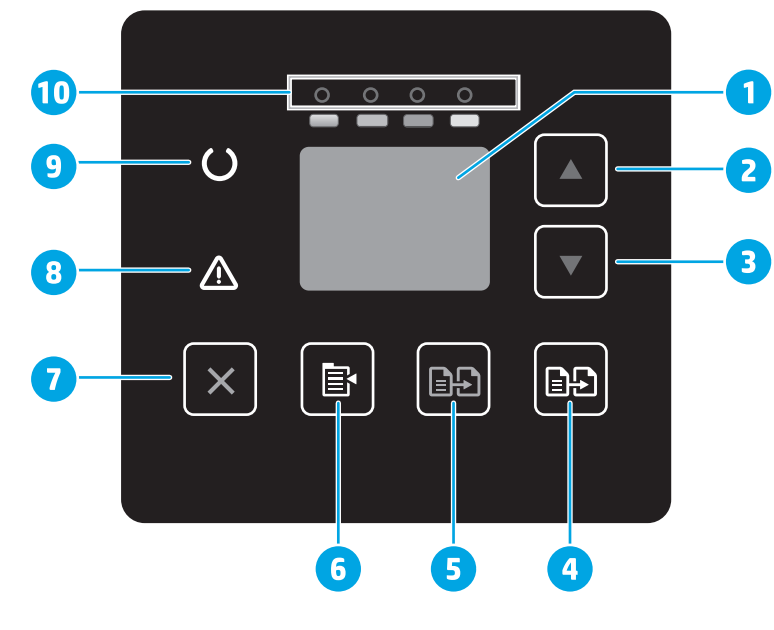

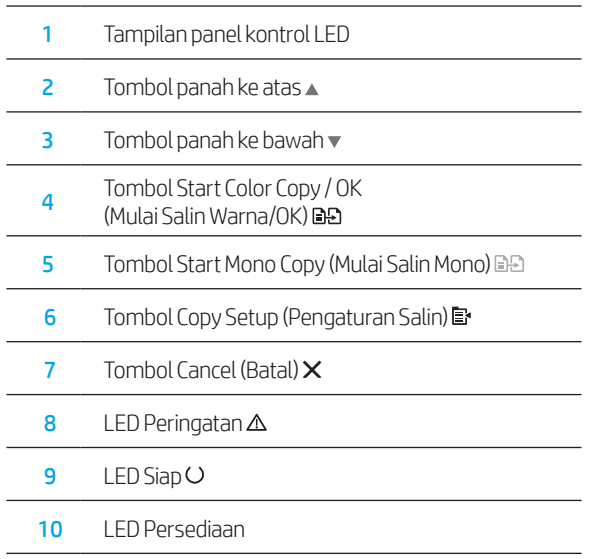

### Tampilan panel kontrol LCD 2 baris

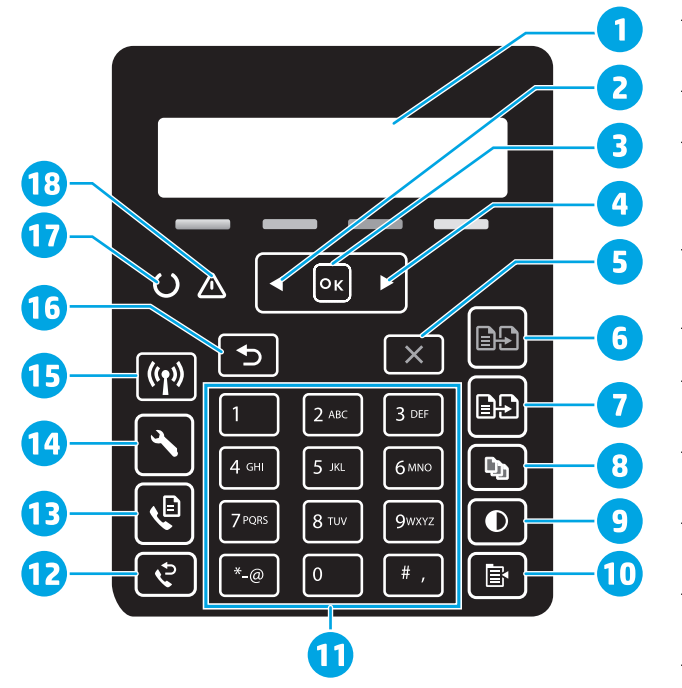

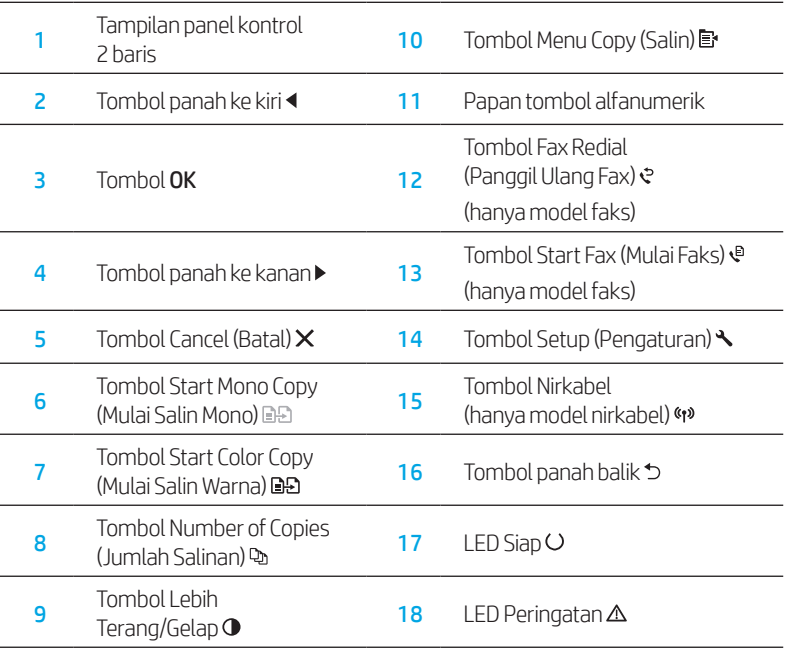

# Panel kontrol pola lampu

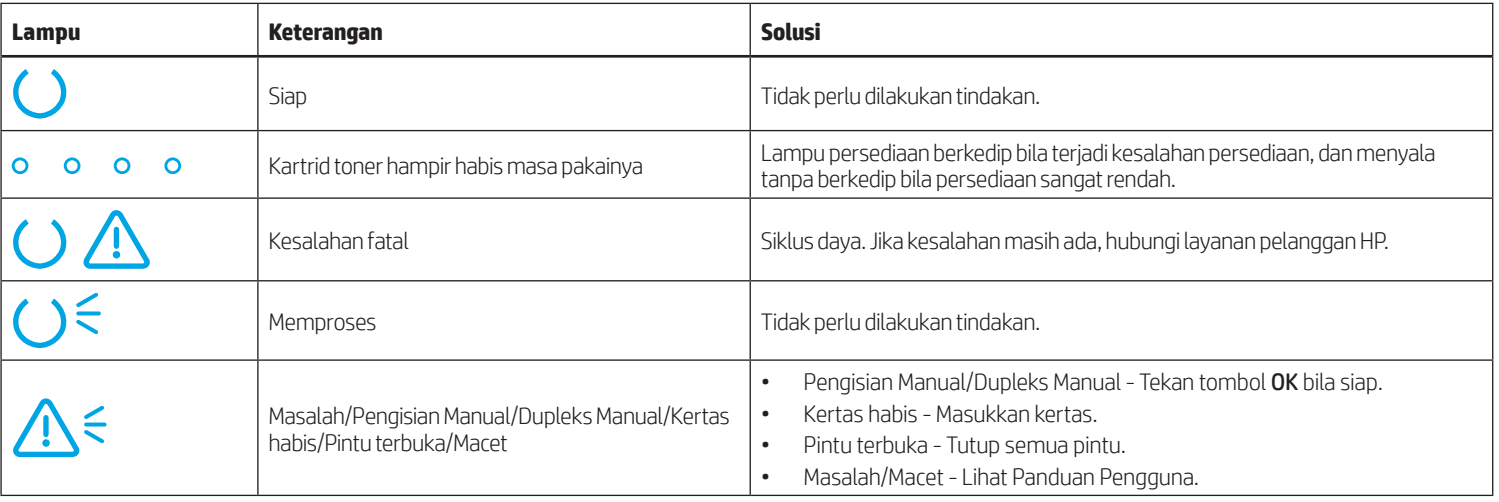

# Pesan kesalahan panel kontrol

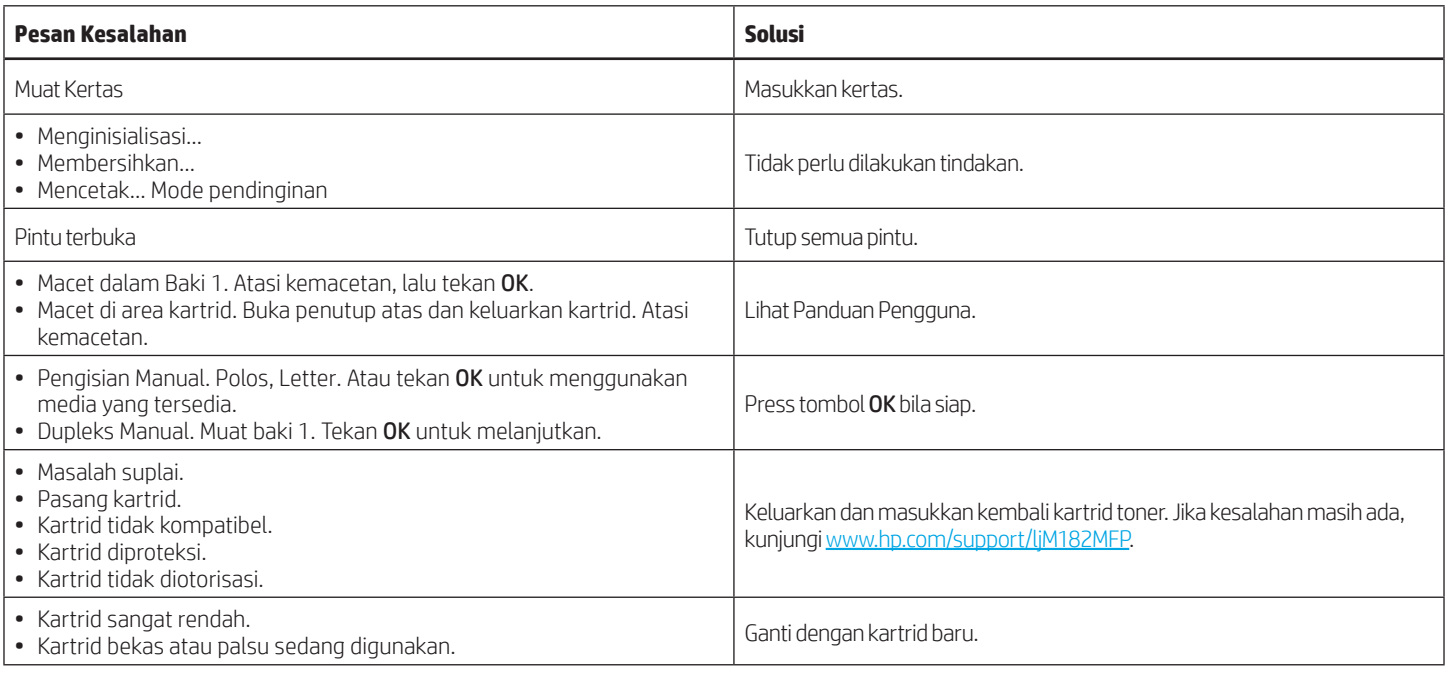

# Mendownload dan menginstal perangkat lunak

CATATAN: Jangan sambungkan kabel USB hingga diminta untuk melakukannya.

### Metode 1: Download dari 123.hp.com/laserjet

- 1. Kunjungi [123.hp.com/laserjet](https://123.hp.com/laserjet) (Windows) atau [123.hp.com](http://123.hp.com) (OS X), dan klik Download.
- 2. Ikuti petunjuk di layar dan perintah untuk menyimpan file di komputer.
- 3. Jalankan file perangkat lunak dari folder tempat menyimpan file.
- 4. Ikuti petunjuk di layar untuk menginstal perangkat lunak.
- 5. Bila diminta untuk memilih jenis sambungan, gunakan pilihan yang tepat untuk jenis sambungan.

### Metode 2: Download dari situs web dukungan printer (Windows)

- 1. Kunjungi www.hp.com/support/liM182MFP.
- 2. Pilih Software and Drivers (Perangkat lunak dan Driver).
- 3. Download perangkat lunak untuk model printer dan sistem operasi Anda.
- 4. Jalankan file perangkat lunak dari folder tempat menyimpan file.
- 5. Ikuti petunjuk di layar untuk menginstal perangkat lunak.
- 6. Bila diminta untuk memilih jenis sambungan, gunakan pilihan yang tepat untuk jenis sambungan.

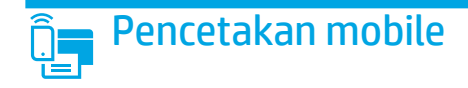

### Metode 1: HP Smart

Gunakan aplikasi HP Smart untuk mengonfigurasi, mencetak, dan lainnya.

- 1. Pindai kode QR atau kunjungi [123.hp.com.](http://123.hp.com)
- 2. Instal aplikasi HP Smart.
- 3. Jalankan aplikasi HP Smart dan ikuti petunjuk di layar untuk menyambungkan, mengonfigurasi, mencetak, dan lainnya.

### Metode 2: Wi-Fi Direct (hanya model nirkabel)

Wi-Fi Direct memungkinkan perangkat yang mendukung Wi-Fi, misalnya smartphone, tablet, atau komputer, membuat sambungan jaringan nirkabel langsung ke printer tanpa menggunakan router atau jalur akses nirkabel. Sambungkan ke sinyal Wi-Fi Direct printer menggunakan cara yang sama seperti menyambungkan perangkat yang mendukung Wi-Fi ke jaringan nirkabel atau hotspot baru.

#### Mengaktifkan Wi-Fi Direct

Untuk mengkonfigurasi Wi-Fi Direct dari panel kontrol, lakukan langkah berikut:

- 1. Di panel kontrol printer, tekan tombol Setup (Pengaturan)  $\blacktriangle$ , kemudian buka menu Network Setup (Pengaturan Jaringan).
- 2. Buka menu berikut:
	- Wi-Fi Direct
	- On/Off (Aktif/Tidak Aktif)
- 3. Sentuh item menu On (Aktif).

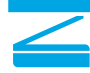

# **Menggunakan fitur pindai**

Gunakan perangkat lunak HP Scan di komputer untuk memulai tugas pindai pada printer.

### Windows

Klik Start (Mulai), pilih Programs (Program) atau All Programs (Semua Program), pilih HP, lalu pilih HP Scan.

# Mengatasi masalah

### (() Pemecahan masalah koneksi nirkabel

Pastikan printer telah berada dalam jangkauan jaringan nirkabel. Untuk sebagian besar jaringan, printer harus berada dalam jarak 30 m (100 kaki) dari jalur akses nirkabel (router nirkabel). Kabel USB mungkin diperlukan untuk membuat sambungan sementara antara printer dan komputer. Untuk memastikan bahwa informasi konfigurasi nirkabel telah disinkronisasi dengan benar, jangan sambungkan kabel USB hingga Anda diminta untuk melakukannya.

#### Ikuti langkah-langkah ini untuk memulihkan pengaturan jaringan:

- 1. Lepaskan kabel USB dari printer.
- 2. Tekan dan tahan tombol Nirkabel (\*) pada panel kontrol printer. Bila LED Siap Odan LED Peringatan  $\Delta$  mulai berkedip bersamaan, lepas tombol Nirkabel (\*). Printer akan memulihkan jaringan standar secara otomatis dan melakukan start ulang.
- 3. Bila LED Siap O menyala, lanjutkan dengan menginstal perangkat lunak.

#### Panduan pengguna dan informasi berguna untuk dukungan tambahan

Panduan pengguna mencakup informasi tentang penggunaan dan cara mengatasi masalah printer. Informasi ini tersedia di web: Kunjungi [www.hp.com/support/ljM1](http://www.hp.com/support/ljM182MFP)82MFP.

#### Memeriksa pembaruan firmware

- 1. Kunjungi [www.hp.com/support/ljM1](http://www.hp.com/support/ljM182MFP)82MFP.
- 2. Pilih printer atau kategori dari daftar, lalu klik Drivers (Driver).
- 3. Pilih sistem operasi, lalu klik tombol Next (Berikutnya).
- 4. Pilih Firmware, lalu klik tombol Download.

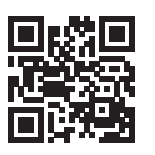

#### Menemukan printer

- 1. Dari perangkat seluler, aktifkan Wi-Fi, lalu cari jaringan nirkabel.
- 2. Pilih printer yang ditunjukkan pada panel kontrol printer. Contoh nama printer: Direct-bb-HP M182 Laserjet

#### **O** Selengkapnya tentang pencetakan mobile

Untuk informasi lebih lanjut tentang hal ini dan sistem operasi lainnya (Chrome/Google Cloud Print), kunjungi [www.hp.com/go/LaserJetMobilePrinting](http://www.hp.com/go/LaserJetMobilePrinting) atau pindai kode QR.

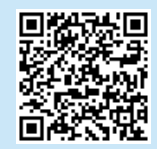

### OS X

Buka folder Applications (Aplikasi) dan buka HP Smart.

### **O** Pencetakan nirkabel

Untuk informasi lebih lanjut tentang pencetakan dan konfigurasi nirkabel, kunjungi [www.hp.com/go/wirelessprinting.](http://www.hp.com/go/wirelessprinting)

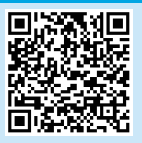

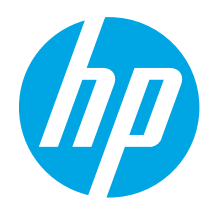

# Color LaserJet Pro MFP M182-M185 설명서

#### English.........................3

Bahasa Indonesia........6

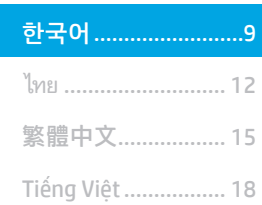

### 도움말 정보? - FAQ

자주 묻는 질문은 [www.hp.com/support/ljM182MFPFAQ](http://www.hp.com/support/ljM182MFPFAQ)  에서 확인하거나 QR 코드를 스캔합니다.

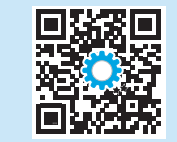

# LED 제어판 보기

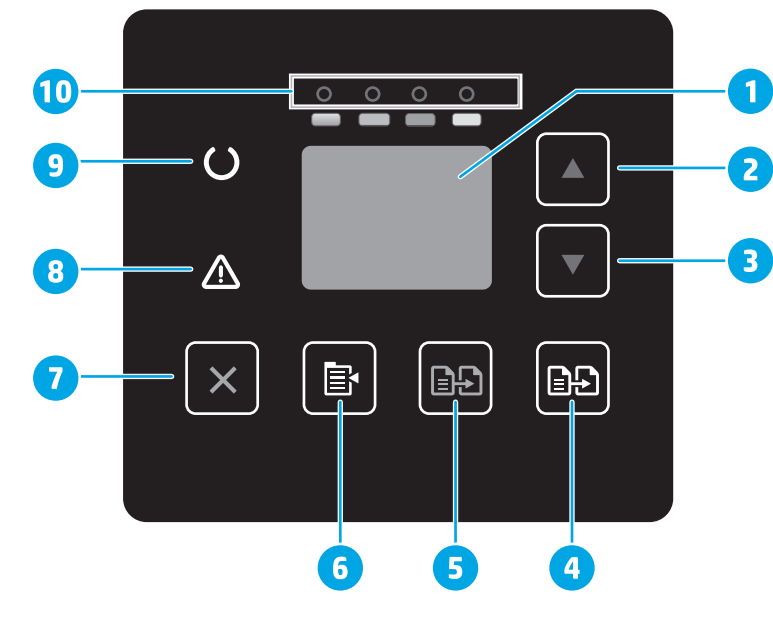

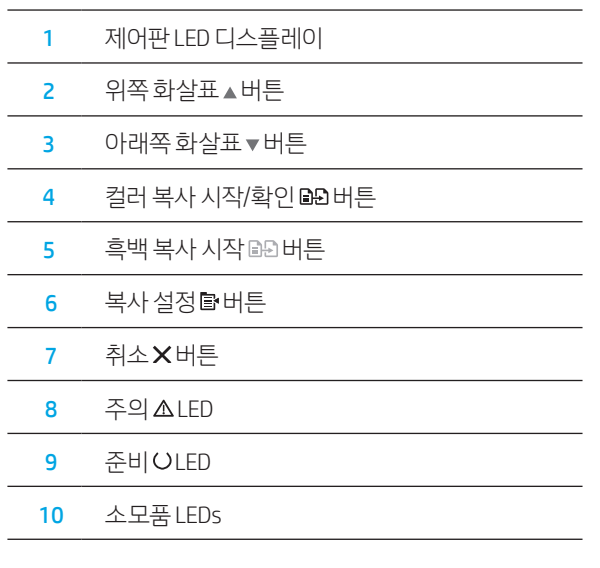

# 2줄 LCD 제어판 보기

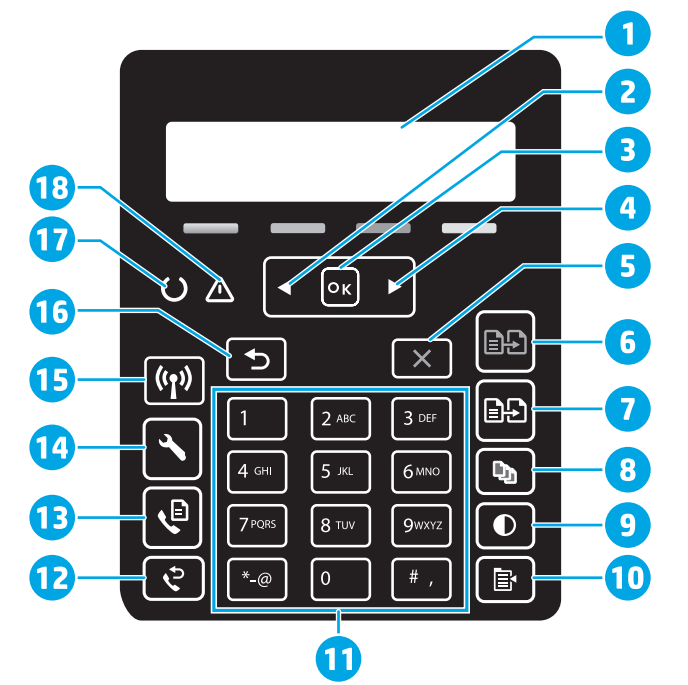

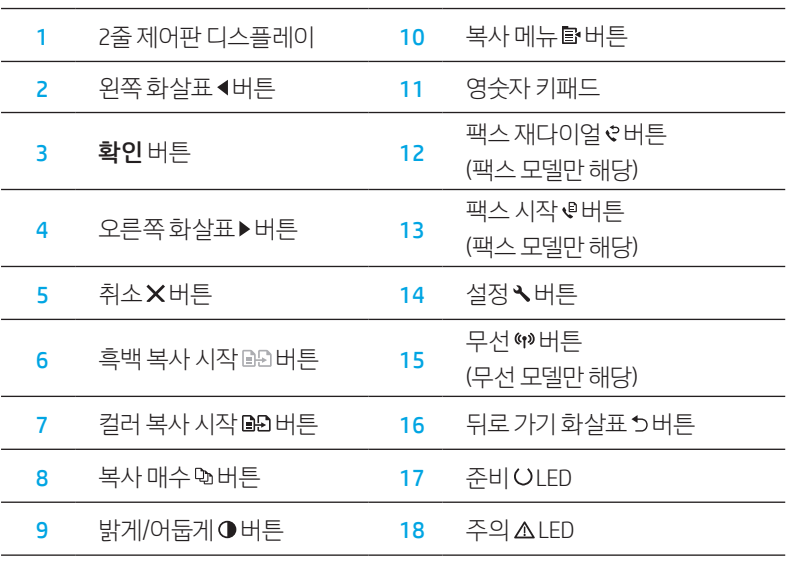

# 제어판 표시등 패턴

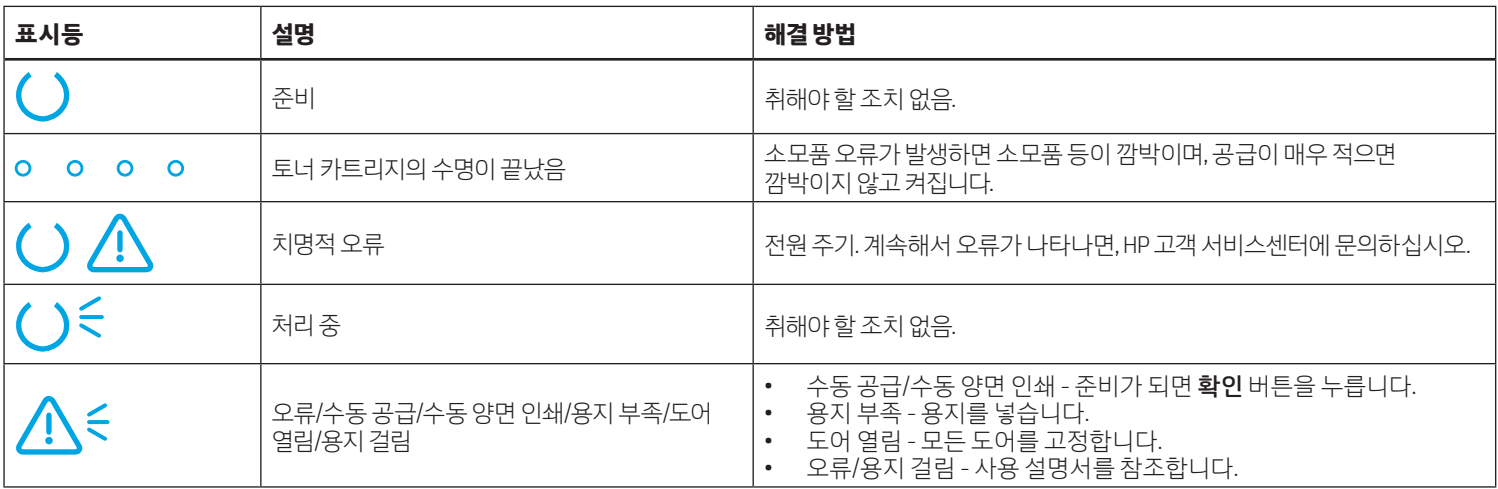

# 제어판 오류 메시지

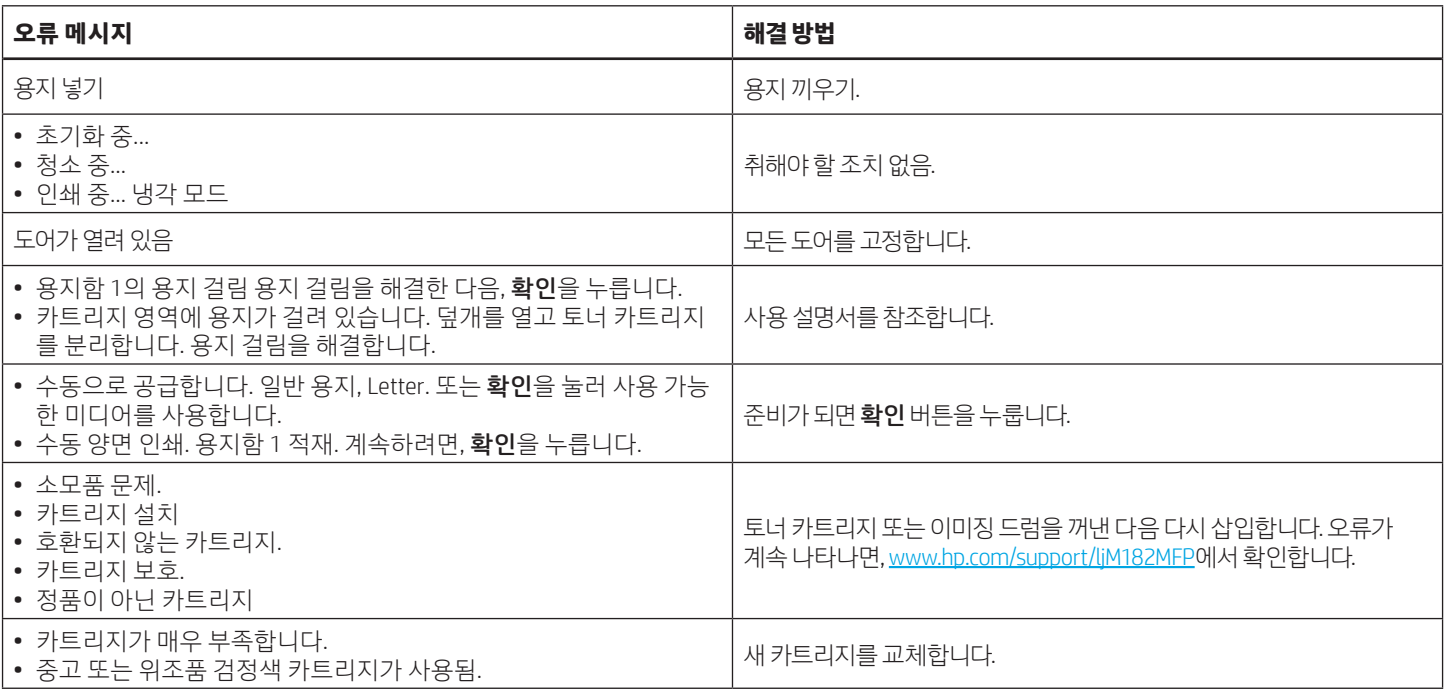

# 소프트웨어 다운로드 및 설치

참고: 알림이 표시되기 전까지는 USB 케이블을 연결하지 마십시오.

# <mark>し</mark> 방법 1: 123.hp.com/laserjet에서 다운로드

- 1. [123.hp.com/laserjet](https://123.hp.com/laserjet) (Windows) 또는 [123.hp.com](http://123.hp.com) (OS X)로 이동하여 다운로드를 클릭합니다.
- 2. 화면의 안내와 알림에 따라, 컴퓨터에 파일을 저장합니다.
- 3. 파일이 저장된 폴더에서 소프트웨어 파일을 실행합니다.
- 4. 화면의 지시에 따라, 소프트웨어를 설치합니다.
- 5. 연결 유형 선택 알림이 표시되면, 연결 유형에 적합한 옵션을 선택합니다.

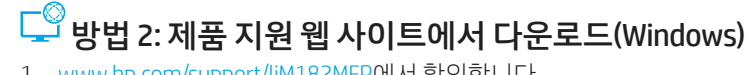

- 1. [www.hp.com/support/ljM](http://www.hp.com/support/ljM182MFP)182MFP에서 확인합니다.
- 2. 소프트웨어 및 드라이버를 선택합니다.
- 3. 해당 프린터 모델 및 운영 체제용 소프트웨어를 다운로드합니다.
- 4. 파일이 저장된 폴더에서 소프트웨어 파일을 실행합니다.
- 5. 화면의 지시에 따라, 소프트웨어를 설치합니다.
- 6. 연결 유형 선택 알림이 표시되면, 연결 유형에 적합한 옵션을 선택합니다.

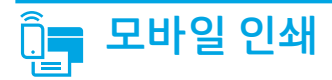

### 방법 1: HP Smart

HP 스마트 앱을 사용하여 연결, 설정 및 인쇄 등을 실시합니다.

- 1. QR 코드를 스캔하거나 [123.hp.com](http://123.hp.com)에서 확인합니다.
- 2. HP 스마트 앱을 설치합니다.
- 3. HP 스마트 앱을 실행하여 화면에 표시되는 안내에 따라, 연결, 설정 및 인쇄 등을 실시합니다.

### 방법 2: Wi-Fi Direct(무선 모델만 해당)

Wi-Fi Direct를 사용하면, 스마트폰, 태블릿, 컴퓨터와 같은 Wi-Fi 케이블 장치를 무선 라우터나 액세스 지점을 사용하지 않고 무선 네트워크로직접 프린터에 연결할 수 있습니다. Wi-Fi를 사용할 수 있는 장치를 새 무선 네트워크 또는 핫스팟에 연결하는 경우와 동일한 방법으로 프린터의 Wi-Fi Direct 신호에 연결합니다.

#### Wi-Fi Direct 활성화

제어판에서 Wi-Fi Direct를 설정하려면, 다음 단계를 수행합니다.

- 1. 프린터 제어판에서 설정 <> 배투을 누른 다음, 네트워크 설정 메뉴를 엽니다.
- 2. 다음 메뉴를 엽니다.
	- Wi-Fi Direct
	- 켜기/끄기
- 3. 켜기 메뉴 항목을 터치합니다.

# $\leq$  스캔 기능 사용

프린터에서 스캔 작업을 시작하려면, 컴퓨터의 HP Scan 소프트웨어를

### 사용합니다.

Windows

시작을 클릭한 다음, 프로그램 또는 모든 프로그램, HP, HP Scan을 차례로 선택합니다.

### 프린터 찾기

- 1. 모바일 장치에서 Wi-Fi를 켜고 무선 네트워크를 검색합니다.
- 2. 프린터 제어판에 표시되는 프린터를 선택합니다. 프린터 이름 예: Direct-bb-HP M182 Laseriet

### $\theta$  모바일 인쇄에 대해 자세히 알아보기

이들 운영 체제 및 기타 운영 체제(Chrome/ Google Cloud Print)에 대한 자세한 내용은 [www.hp.com/go/LaserJetMobilePrinting](http://www.hp.com/go/LaserJetMobilePrinting)에서 확인하거나 QR 코드를 스캔합니다.

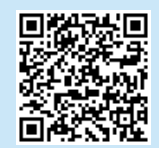

OS X 응용 프로그램 폴더로 이동한 다음, HP Smart를 엽니다.

# 문제 해결

### 무선 연결 문제해결

프린터가 무선 네트워크 범위 내에 있는지 확인합니다. 대부분의 네트워크에서는 프린터가 무선 액세스 지점(무선 라우터)의 30m(100ft) 이내에 있어야 합니다. USB 케이블을 사용하여 임시로 프린터와 컴퓨터를 연결해야 할 수도 있습니다. 무선 설정 정보가 제대로 동기화되도록 알림이 표시되기 전에는 USB 케이블을 연결하지 마십시오.

#### 네트워크 설정을 복원하려면, 다음 단계를 수행합니다.

- 1. USB 케이블을 프린터에서 분리합니다.
- 2. 프린터 제어판에 있는 무선 ♥ 버튼을 길게 누릅니다. 준비 OLED와 주의 △LED가 동시에 깜박이면 무선 ♥ 버튼을 해제합니다. 프린터가 자동으로 네트워크 기본값을 복구하여 다시 시작합니다.
- 3. 준비 OLED가 켜져 있으면, 소프트웨어 설치를 진행합니다.

### 사용 설명서 및 추가 지원 리소스

사용 설명서에 프린터 사용법 및 문제 해결 정보가 포함되어 있습니다. 웹에서 사용할 수 있습니다: [www.hp.com/support/ljM1](http://www.hp.com/support/ljM182MFP)82MFP에서 확인합니다.

#### 펌웨어 업데이트 확인

- 1. [www.hp.com/support/ljM1](http://www.hp.com/support/ljM182MFP)82MFP에서 확인합니다.
- 2. 목록에서 프린터 또는 카테고리를 선택한 다음, 드라이버를 클릭합니다.
- 3. 운영 체제를 선택하고 다음 버튼을 클릭합니다.
- 4. 펌웨어를 선택하고 다운로드 버튼을 클릭합니다.

### **0** 무선 인쇄

무선 인쇄 및 무선 설정에 대한 자세한 내용은 [www.hp.com/go/wirelessprinting](http://www.hp.com/go/wirelessprinting)에서 확인합니다.

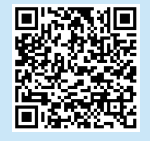

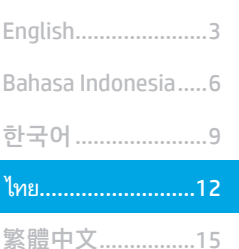

Tiếng Việt ................18

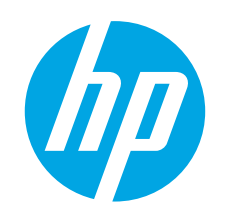

# **Color LaserJet Pro MFP M182-M185** คู่มื้ออ้างอิง

์ต้องการความช่วยเหลือหรือไม่ - ื่ คำถามที่พบบ่อย

หากต้องการดูคำถามที่พบบ่อยให้ไปที่ www.hp.com/support/liM182MFPFAQ หรือสแกนรหัส QR นี้

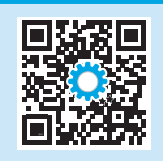

### จอแสดงผลแผงควบคุม LED

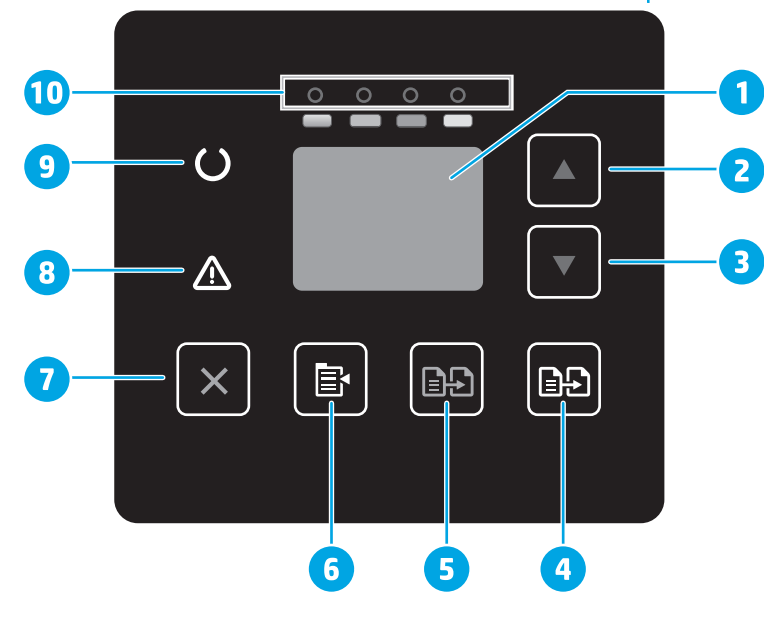

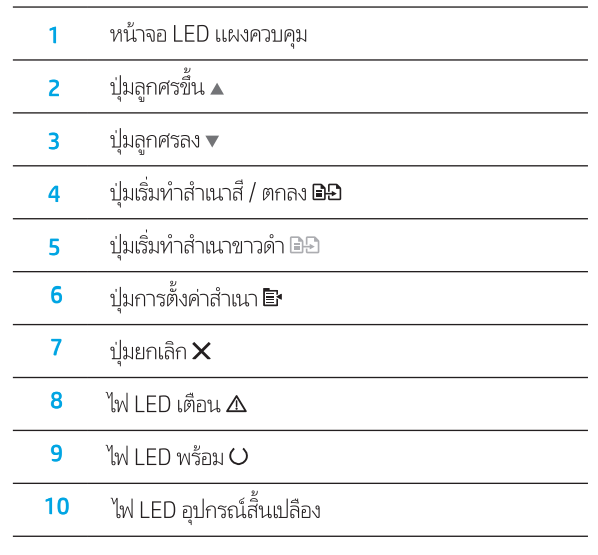

# จอแสดงผลแผงควบคุม LCD แบบ 2 บรรทัด

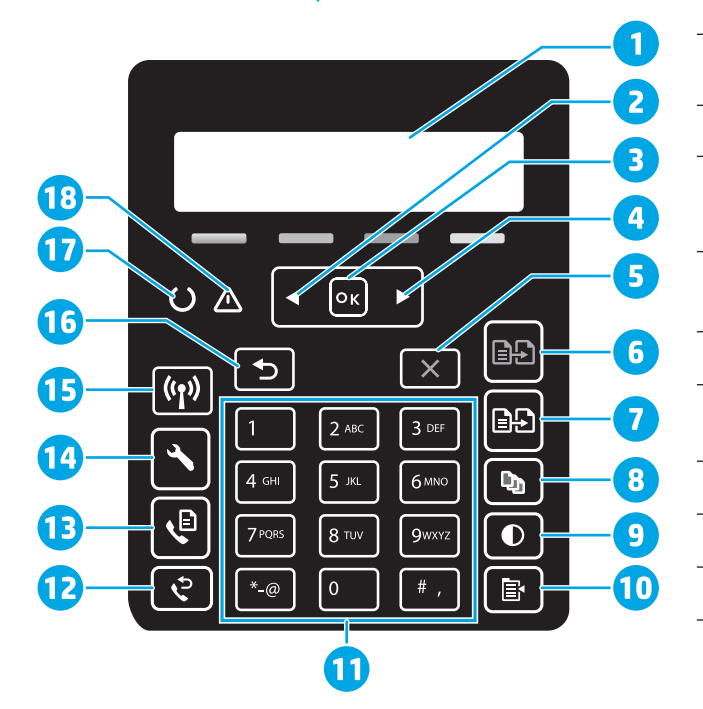

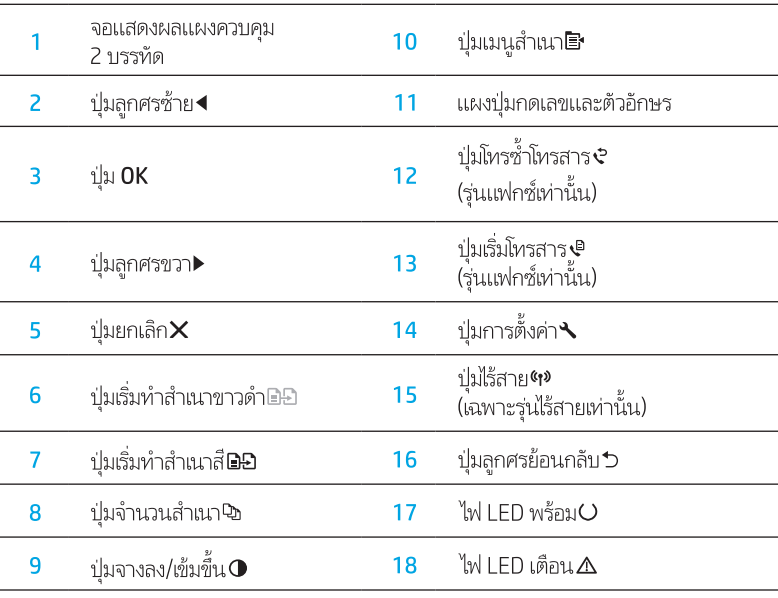

## ้มาเทินทุพจองเเหงยวบยัท

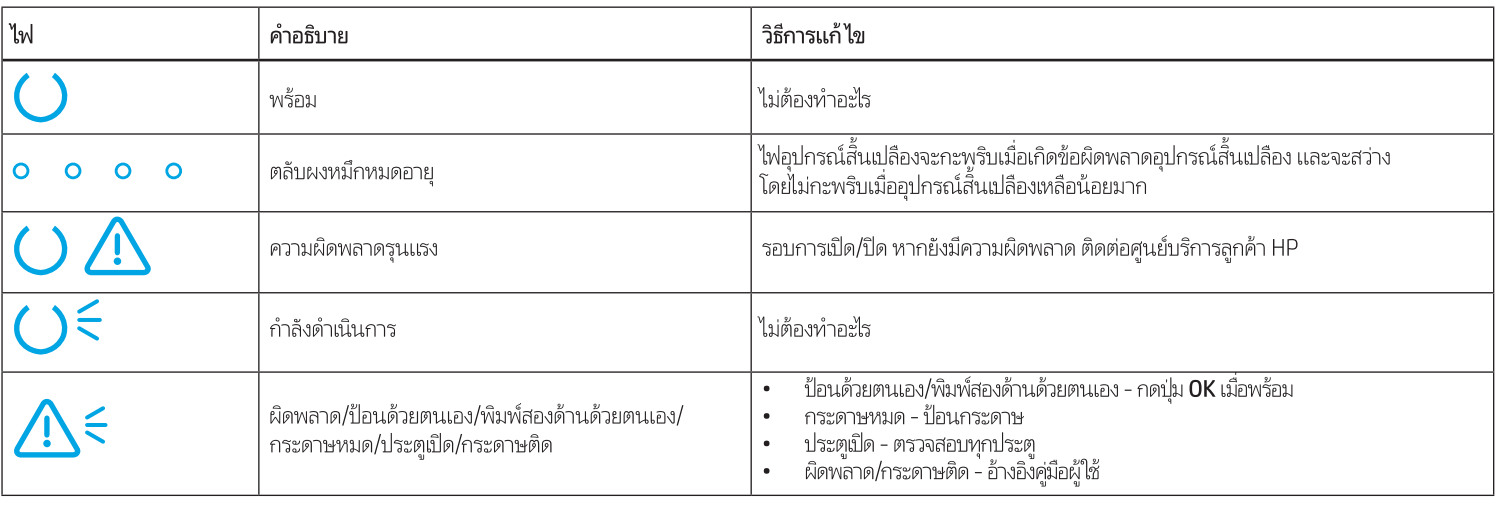

# ข้อความแสดงข้อผิดพลาดแผงควบคุม

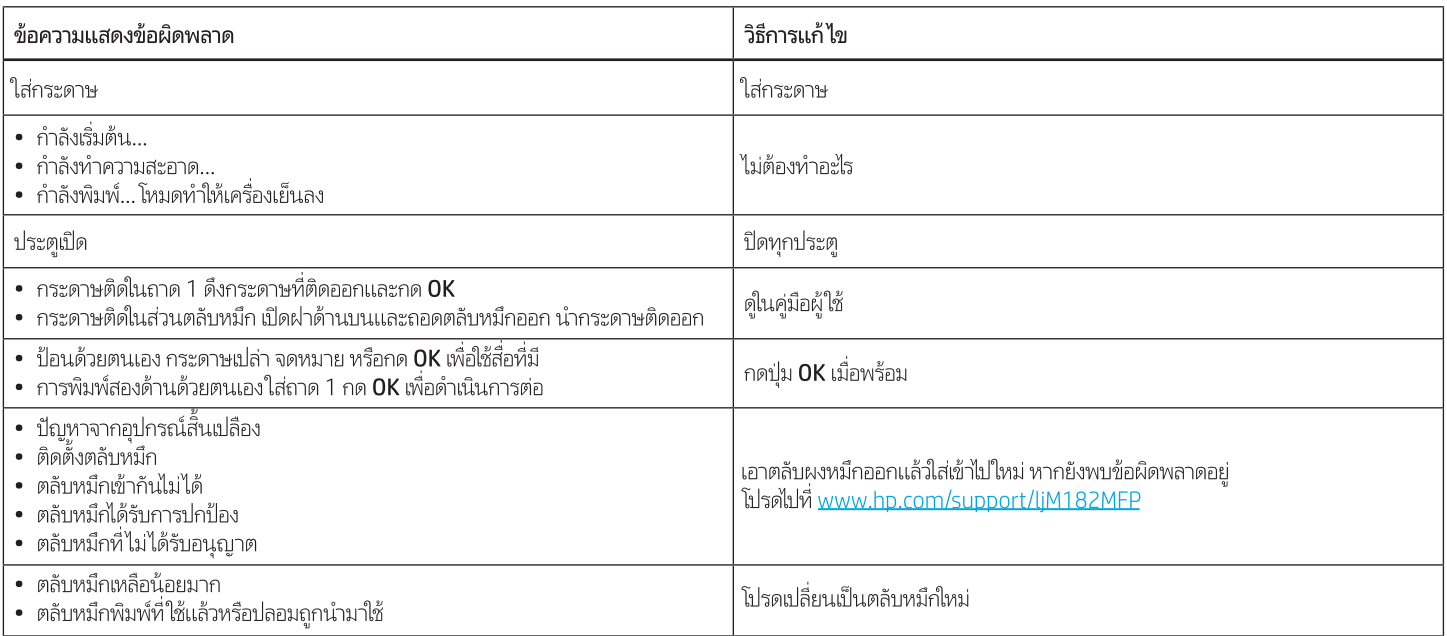

# ์ ดาวน์โหลดและติดตั้งซอฟต์แวร์

หมายเหตุ: อย่าเพิ่งต่อสาย USB จนกว่าโปรแกรมการติดตั้งจะพรอมต์ให้ต่อ

## วิธีที่ 1: ดาวน์โหลดจาก 123.hp.com/laserjet

- ี<br>1. ไปยัง <u>123.hp.com/laseriet</u> (Windows) หรือ <u>123.hp.com</u> (OS X) และคลิก Download (ดาวน์โหลด)
- 2. ทำตามคำแนะนำบนหน้าจอและพรอมต์ เพื่อบันทึกไฟล์ในคอมพิวเตอร์
- 3. เปิดไฟล์ซอฟต์แวร์จากโฟลเดอร์ที่บันทึกไฟล์ไว้
- ่ 4. ทำตามคำแนะนำบนหน้าจอเพื่อติดตั้งซอฟต์แวร์
- 5. เมื่อพรอมต์ให้เลือกประเภทของการเชื่อมต่อโปรดเลือกตัวเลือกที่เหมาะสมสำหรับ ประเภทของการเชื่อมต่อ

### ี โด้มีที่ 2: ดาวน์โหลดจากเว็ปไซต์การสนับสนุนเครื่องพิมพ์ (Windows)

- 1. ไปที่ www.hp.com/support/liM182MFP
- $\overline{2}$ . เลือก Software and Drivers (ซอฟต์แวร์และไดรเวอร์)
- 3. ดาวน์โหลดซอฟต์แวร์สำหรับรุ่นเครื่องพิมพ์และระบบปฏิบัติการของคุณ
- เปิดไฟล์ซอฟต์แวร์จากโฟลเดอร์ที่บันทึกไฟล์ไว้  $4.$
- 5. ทำตามคำแนะนำบนหน้าจอเพื่อติดตั้งซอฟต์แวร์
- 6. เมื่อพรอมต์ให้เลือกประเภทของการเชื่อมต่อโปรดเลือกตัวเลือกที่เหมาะสมสำหรับ ประเภทของการเชื่อมต่อ

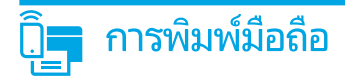

### วิธีที่ 1: HP Smart

ใช้แอป HP Smart เพื่อตั้งค่า พิมพ์ และอื่นๆ

- 1. สแกนรหัส OR นี้หรือไปที่ 123.hp.com
- 2. ติดตั้งแอป HP Smart
- 3. เรียกใช้แอป HP Smart และทำตามคำแนะนำบนหน้าจอ เพื่อเชื่อมต่อ ตั้งค่า พิมพ์ และอื่นๆ

### ้วิธีที่ 2: Wi-Fi Direct (รุ่นไร้สายเท่านั้น)

Wi-Fi Direct อนุญาตให้อุปกรณ์ที่ใช้งาน Wi-Fi ได้ อาทิเช่น สมาร์ทโฟน แท็บเล็ต หรือ ี้<br>กอมพิวเตอร์ เชื่อมต่อกับเครื่องพิมพ์ผ่านเครือข่ายไร้สายได้โดยตรง โดยไม่ต้องใช้เราเตอร์ หรือจดเข้าใช้งานไร้สาย โดยวิธีการเชื่อมต่อกับสัญญาณ Wi-Fi Direct ของเครื่องพิมพ์จะ เหมือนกับวิธีการเชื่อมต่ออุปกรณ์ที่ใช้ Wi-Fi ได้กับเครือข่ายไร้สายหรือฮอตสปอต์ใหม่ทั่วไป

### เปิดใช้งาน Wi-Fi Direct

ในการตั้งค่า Wi-Fi Direct จากแผงควบคุมให้ดำเนินการตามขั้นตอนต่อไปนี้จนเสร็จสมบูรณ์

- 1. บนแผงควบคุมเครื่องพิมพ์ กดปุ่มการตั้งค่า ♦ แล้วหลังจากนั้นให้เปิดเมน การตั้งค่า
- เครือข่าย
- 2. เปิดเมนดังต่อไปนี้: · Wi-Fi Direct
	- เปิด/ปิด
	-
- 3. แตะรายการเมนู เปิด

# ใช้คุณสมบัติการสแกน

ใช้ซอฟต์แวร์ HP Scanในคอมพิวเตอร์ เพื่อเริ่มงานสแกนที่เครื่องพิมพ์

#### Windows

คลิก **เริ่ม** เลือก **โปรแกรม** หรือ **โปรแกรมทั้งหมด** เลือก HP จากนั้นเลือก HP Scan

### ค้นหาเครื่องพิมพ์

- 1. เปิด Wi-Fi ในอปกรณ์เคลื่อนที่ และค้นหาเครือข่ายไร้สาย
- ่ 2. เลือกเครื่องพิมพ์ตามที่แสดงบนแผงควบคมเครื่องพิมพ์ **ตัวอย่างชื่อเครื่องพิมพ์** เช่น Direct-bb-HP M182 Laserjet

### $\bm{\Theta}$  ศึกษาเพิ่มเติมเกี่ยวกับการพิมพ์ผ่านอุปกรณ์เคลื่อนที่

หากต้องการข้อมูลเพิ่มเติมเกี่ยวกับการพิมพ์ผ่านอุปกรณ์ เคลื่อนที่และระบบปฏิบัติการอื่นๆ (Chrome/ Google Cloud Print)ให้ไปที่ www.hp.com/go/LaserJetMobilePrinting หรือสแกนรหัส OR นี้

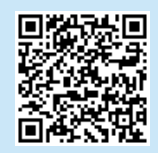

### OS X ไปที่โฟลเดอร์ **แอปพลิเคชัน** และเปิด HP Smart

# ้การแก้ไขปัญหาเบื้องต้น

### <mark>((ๆ)</mark> การแก้ไขปัญหาการเชื่อมต่อเครือข่ายไร้สาย

ตรวจสอบว่าเครื่องพิมพ์อยู่ภายในช่วงของเครือข่ายไร้สาย โดยในเครือข่ายส่วนใหญ่เครื่องพิมพ์ต้องอยู่ภายในช่วง 30 ม. (100 ฟุต) ของจุดเข้าใช้งานไร้สาย (เราเตอร์ ไร้สาย) ิ คณอาจต้องใช้สาย USB เพื่อการเชื่อมต่อระหว่างเครื่องพิมพ์กับคอมพิวเตอร์ชั่วคราว และเพื่อให้มั่นใจว่าข้อมลการตั้งค่าเครือขายไร้สายตรงกัน อย่าเพิ่งเชื่อมต่อสาย USB จนกว่า ้ระบบจะพรอมต์ให้เชื่อมต่อ

### ทำตามขั้นตอนเหล่านี้เพื่อเรียกคืนการตั้งค่าเครือข่าย

- 1. ถอดสาย USB ออกจากเครื่องพิมพ์
- 2. กดปุ่มไร้สาย **ๆ»** บนแผงควบคุมเครื่องพิมพ์ค้างไว้ เมื่อไฟ LED พร้อม∪และ LED เตือน ∆ เริ่มกะพริบต่อเนื่องกัน ให้ปลอยมือจากปุ่มไร้สาย ¶ เครื่องพิมพ์จะคืนค่าเริ่มต้นเครือข่าย อัตโนมัติและเริ่มใหม่
- 3. เมื่อไฟ LED พร้อม () ติดสว่างให้ดำเนินการติดตั้งซอฟต์แวร์ต่อ

### คู่มือผู้ใช้และทรัพยากรสนับสนุนเพิ่มเติม

ค๎มือผ้ใช้จะมีข้อมลการใช้เครื่องพิมพ์และการแก้ไขปัญหาเบื้องต้น ซึ่งหาได้จากในเว็บต่อไปนี้: ไปที่ www.hp.com/support/liM182MFP

### ตรวจสอบอัปเดตเฟิร์มแวร์

- 1. ไปที่ www.hp.com/support/liM182MFP
- 2. เลือกเครื่องพิมพ์หรือหมวดหมู่จากรายการ จากนั้นคลิก Drivers (ไดรเวอร์)
- เลือกระบบปฏิบัติการ และคลิกปุ่ม Next (ถัดไป) 3.
- 4. เลือก Firmware (เฟิร์มเเวร์) และคลิกปุ่ม Download (ดาวน์โหลด)

### 0 การพิมพ์แบบไร้สาย

หากต้องการข้อมูลเพิ่มเติมเกี่ยวกับการพิมพ์ ้แบบไร้สายและการตั้งค่าระบบไร้สาย ให้ไปที่ www.hp.com/go/wirelessprinting

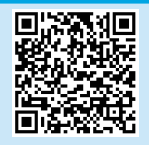

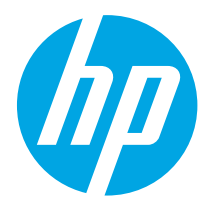

# Color LaserJet Pro MFP M182-M185 參考指南

ไทย ........................... 12 한국어.........................9 English.........................3 繁體中文.................. 15 Bahasa Indonesia........6

Tiếng Việt................. 18

### 需要說明?- ●常見問題解答

如需常見問題解答,請前往 [www.hp.com/support/ljM182MFPFAQ](http://www.hp.com/support/ljM182MFPFAQ), 或掃描 QR 代碼。

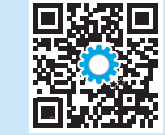

## LED 控制面板視圖

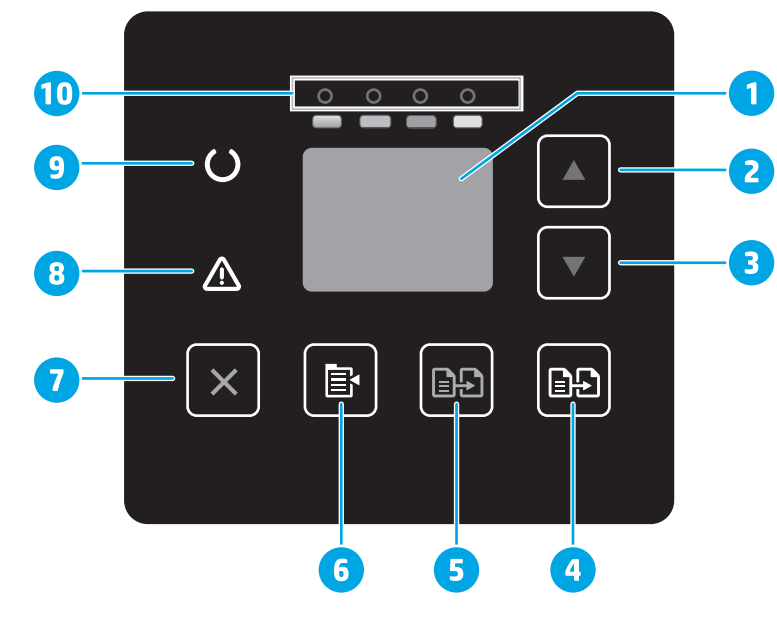

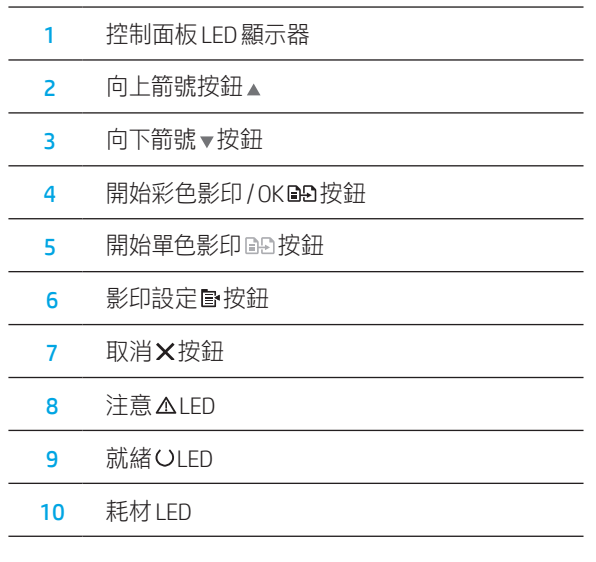

# 雙行 LCD 控制面板視圖

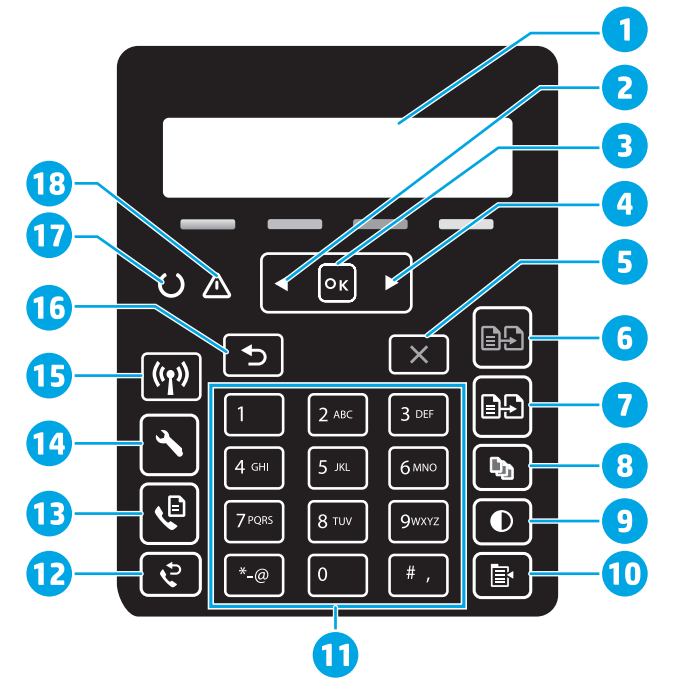

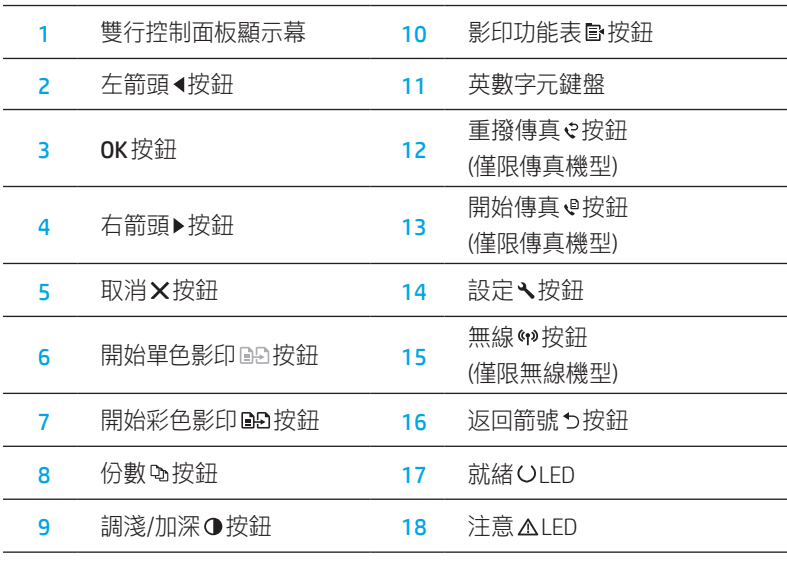

# 控制面板指示燈模式

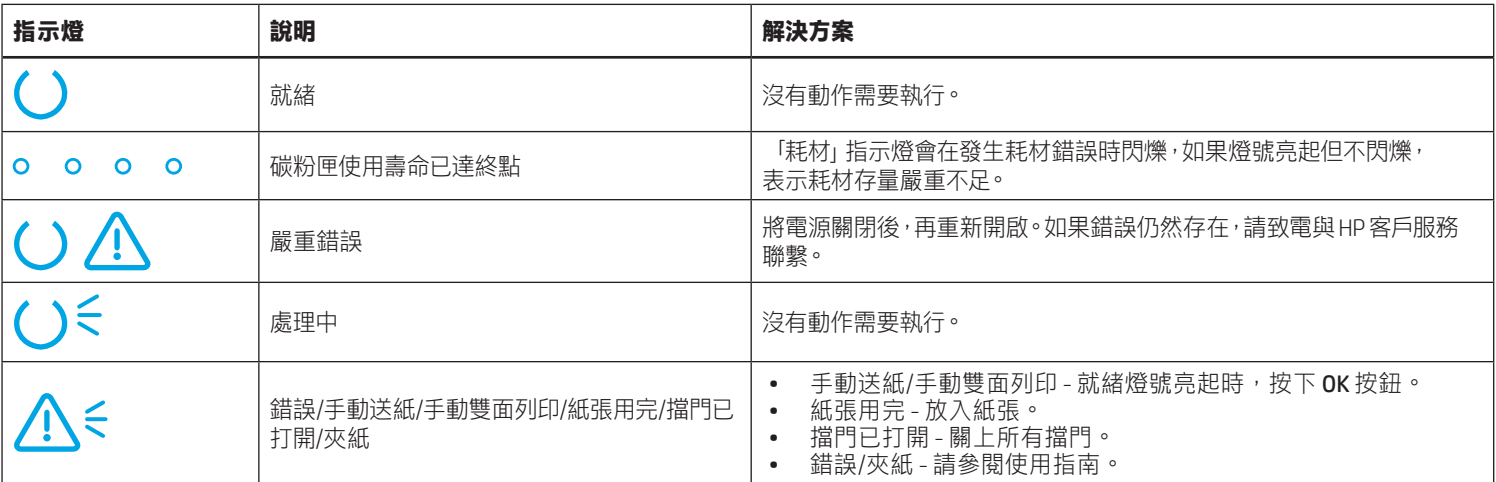

# 控制面板錯誤訊息

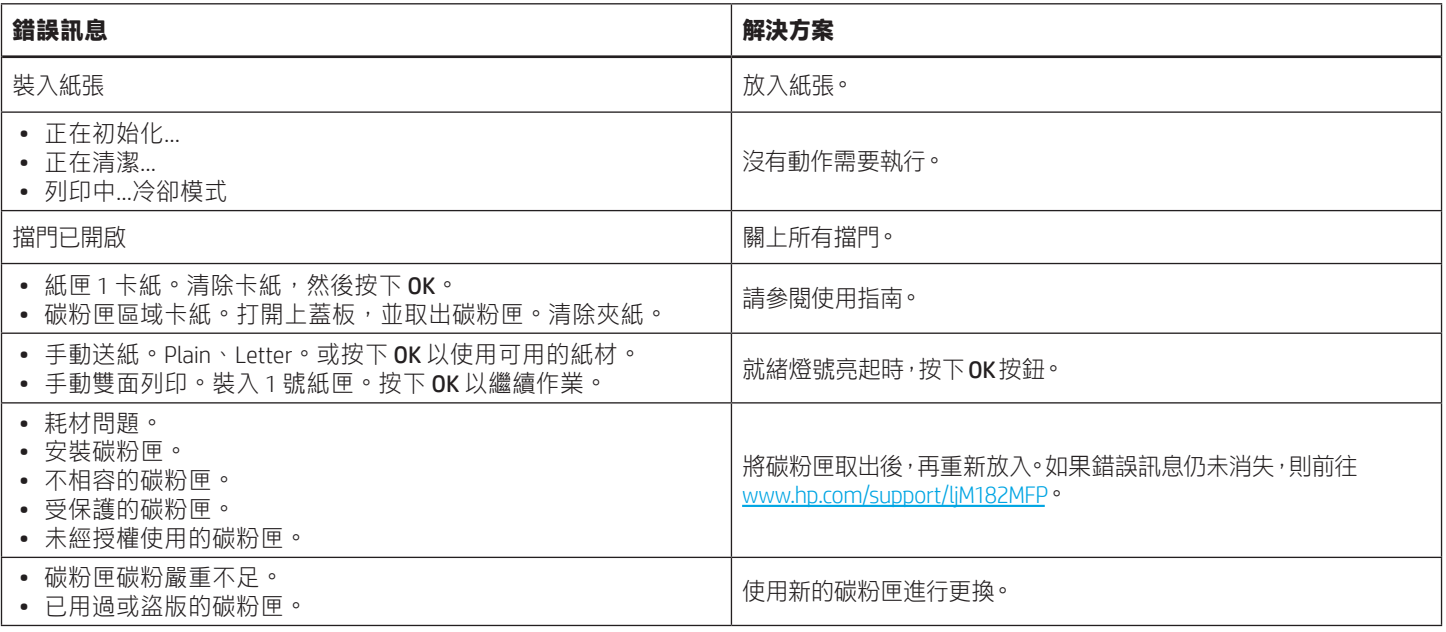

# 下載與安裝軟體

### 附註:在接獲提示前,請勿連接 USB 連接線。

### 方法 1:從 123.hp.com/laserjet 下載

- 1. 請前往 [123.hp.com/laserjet](https://123.hp.com/laserjet) (Windows) 或 [123.hp.com](https://123.hp.com) (OS X), 然後按一下下載。
- 2. 請依照螢幕上的指示和提示,將檔案儲存至電腦。
- 3. 從儲存這個軟體檔案的資料夾中,啟動軟體檔案。
- 4. 依照螢幕上的指示,安裝軟體。
- 5. 在出現選擇連線類型的提示時,選擇適合連線類型的選項

# └┘ 方法 2: 從印表機支援網站下載 (Windows)

- 1. 前往 www.hp.com/support/liM182MFP。
- 2. 選擇軟體和驅動程式。
- 3. 下載您印表機機型和作業系統適用的軟體。
- 4. 從儲存這個軟體檔案的資料夾中,啟動軟體檔案。
- 5. 依照螢幕上的指示,安裝軟體。
- 6. 在出現選擇連線類型的提示時,選擇適合連線類型的選項

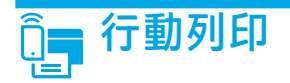

### 方法 1:HP Smart

使用 HP Smart 應用程式, 進行設定、列印和其他動作。

- 1. 掃描 QR 碼, 或前往 [123.hp.com](http://123.hp.com)。
- 2. 安裝 HP Smart 應用程式。
- 3. 執行 HP Smart 應用程式,然後依照畫面上的指示, 進行連線、設定、列印和其他動作。

### 方法 2:Wi-Fi Direct(僅限無線機型)

Wi-Fi Direct 可讓具備 Wi-Fi 功能的裝置 (例如智慧型手機、平板電腦或電 腦) 在沒有使用無線路由器或存取點的情況下, 直接與印表機進行無線 網路連線。使用具備 Wi-Fi 功能的裝置連接至新的無線網路或熱點的相 同方法,連接印表機的 Wi-Fi Direct 訊號。

#### 啟用 Wi-Fi Direct

若要從控制面板設定 Wi-Fi Direct, 請完成下列步驟:

- 1. 在印表機控制面板上,按下設定 、按鈕,接著開啟網路設定功能 表。
- 2. 開啟下列功能表:
	- Wi-Fi Direct
	- 開/關
- 3. 觸控**開啟**功能表頂目。

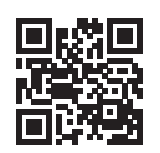

#### 探索印表機

- 1. 在行動裝置上,開啟 Wi-Fi,然後搜尋無線網路。
- 2. 選擇在印表機控制面板上所顯示的印表機名稱。 印表機名稱範例:Direct-bb-HPM182 Laserjet

#### 進一步了解行動列印

如需有關這些和其他作業系統 (Chrome/ Google 雲端列印) 的更多資訊, 請前往 [www.hp.com/go/LaserJetMobilePrinting](http://www.hp.com/go/LaserJetMobilePrinting), 或掃描 QR 碼。

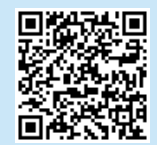

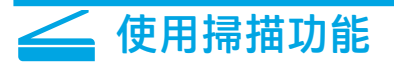

使用電腦上的 HP Scan 軟體,啟動印表機的掃描工作。

#### Windows

按一下**開始**, 選取**程式集或所有程式**, 接著選取 HP, 再選擇 HP Scan。

OS X 前往**應用程式**資料夾,並開啟 HP Smart。

# 疑難排解

#### (♥)無線連線設定疑難排解

確認印表機確實位於無線網路範圍內。對多數網路而言,印表機必須是在距離無線存取點 (無線路由器) 30 公尺 (100 英呎) 以內的位置。可能需要 使用 USB 纜線暫時連接印表機與電腦。為確保正確同步無線設定資訊,在出現提示前,請勿連接 USB 纜線。

#### 依照這些步驟來還原網路設定:

1. 從印表機拔下 USB 連接線。

- 2. 在印表機控制面板上,按住無線 № 按鈕。當就緒 OLED 和注意 △LED 指示燈同時開始閃爍時,放開無線 № 按鈕。 印表機將自動還原成網 路預設值,並且重新開機。
- 3. 當就緒 OLED 亮起時,繼續執行安裝軟體。

#### 使用指南和其他支援資源

使用指南包含印表機使用方式及疑難排解資訊。使用指南也有提供網 路版:前往 [www.hp.com/support/ljM](http://www.hp.com/support/ljM182MFP)182MFP。

#### 查看韌體更新

- 1. 前往 www.hp.com/support/liM182MFP。
- 2. 從清單中選擇印表機或類別,然後按一下驅**動程式**。
- 3. 選擇作業系統,然後按一下**下一步**按鈕。
- 4. 選擇韌體,然後按一下下載按鈕。

### 無線列印

如需關於無線列印及無線設定的詳細資訊, 請前往 [www.hp.com/go/wirelessprinting](http://www.hp.com/go/wirelessprinting)。

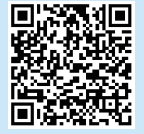

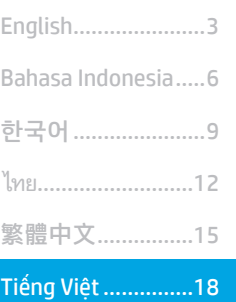

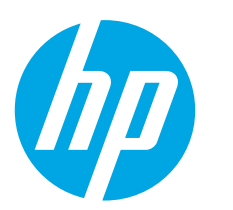

# **Color LaserJet Pro MFP M182-M185** Hướng dẫn tham khảo

### Bạn cần hỗ trợ? -  $\bullet$  Câu hỏi thường gặp

Để xem những câu hỏi thường gặp, hãy truy cập vào www.hp.com/support/ljM182MFPFAQ hoặc quét mã QR.

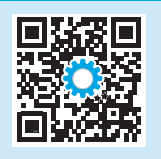

# Giao diện bảng điều khiển LED

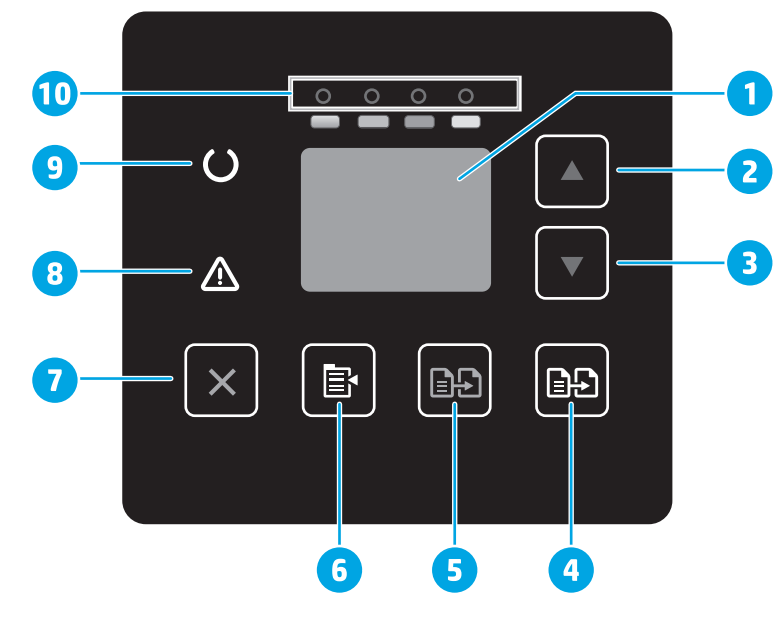

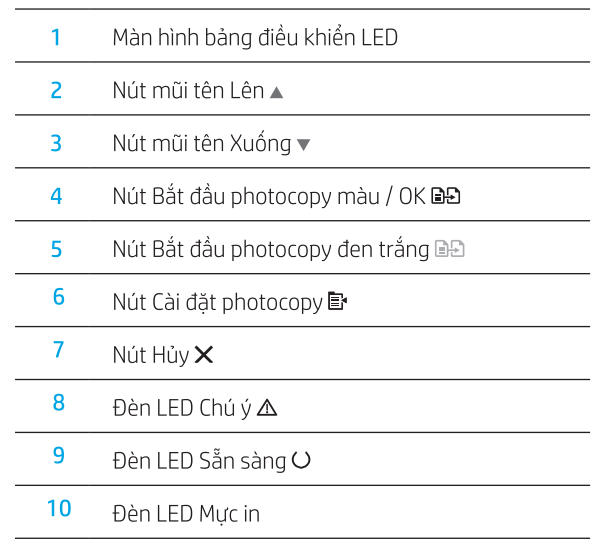

# Giao diện bảng điều khiển LCD 2 dòng

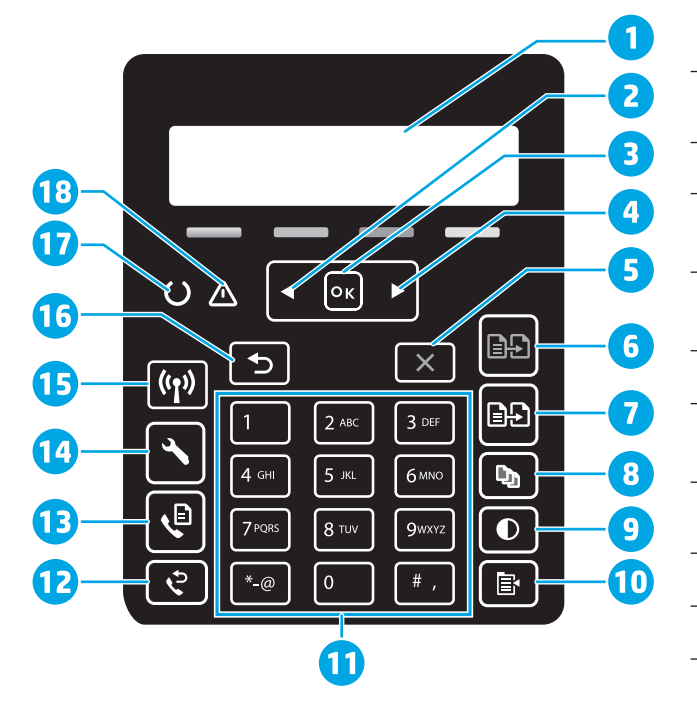

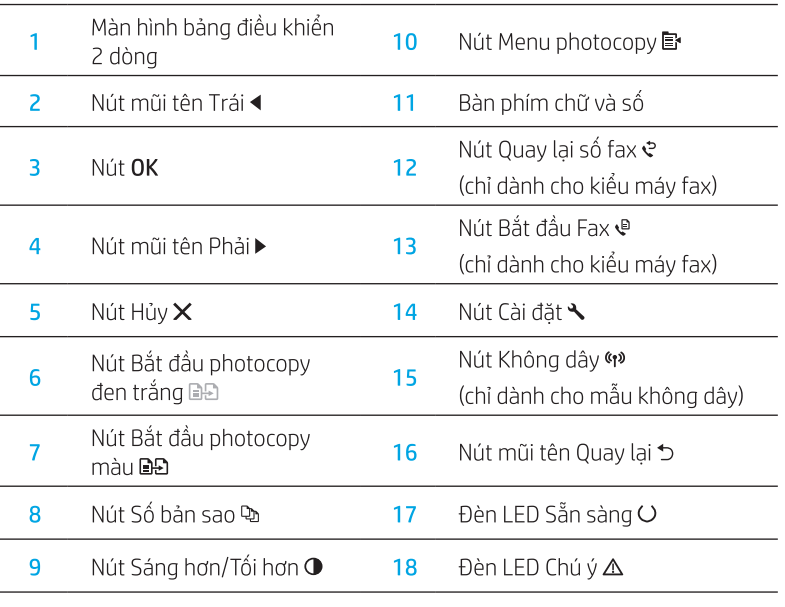

# Mẫu đèn bảng điều khiển

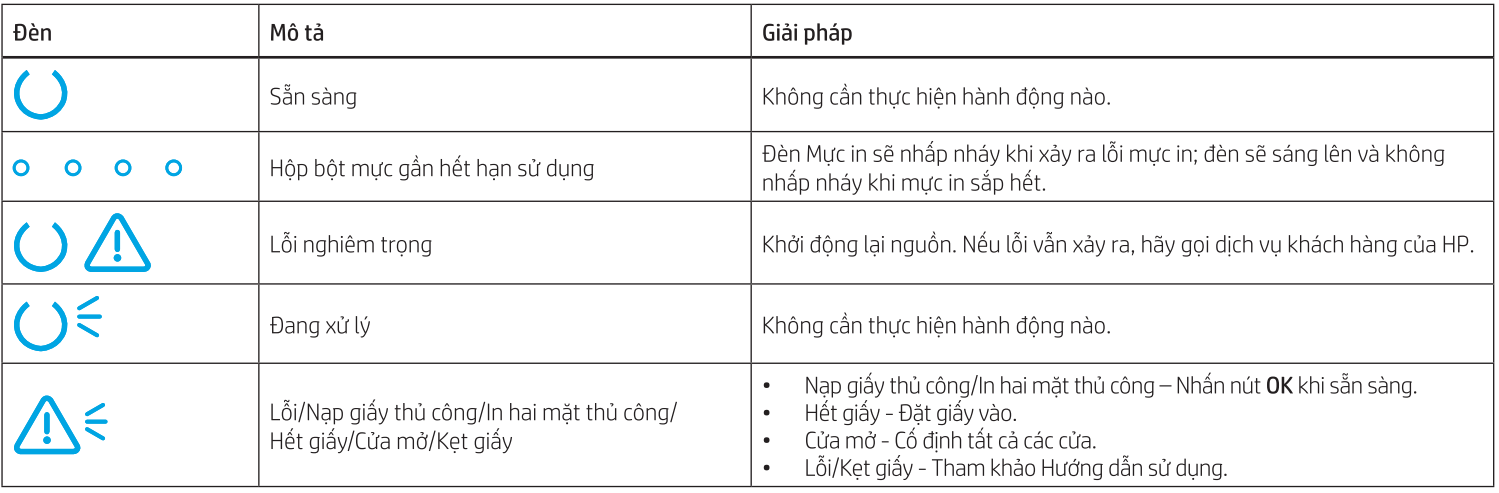

# Thông báo lỗi bảng điều khiển

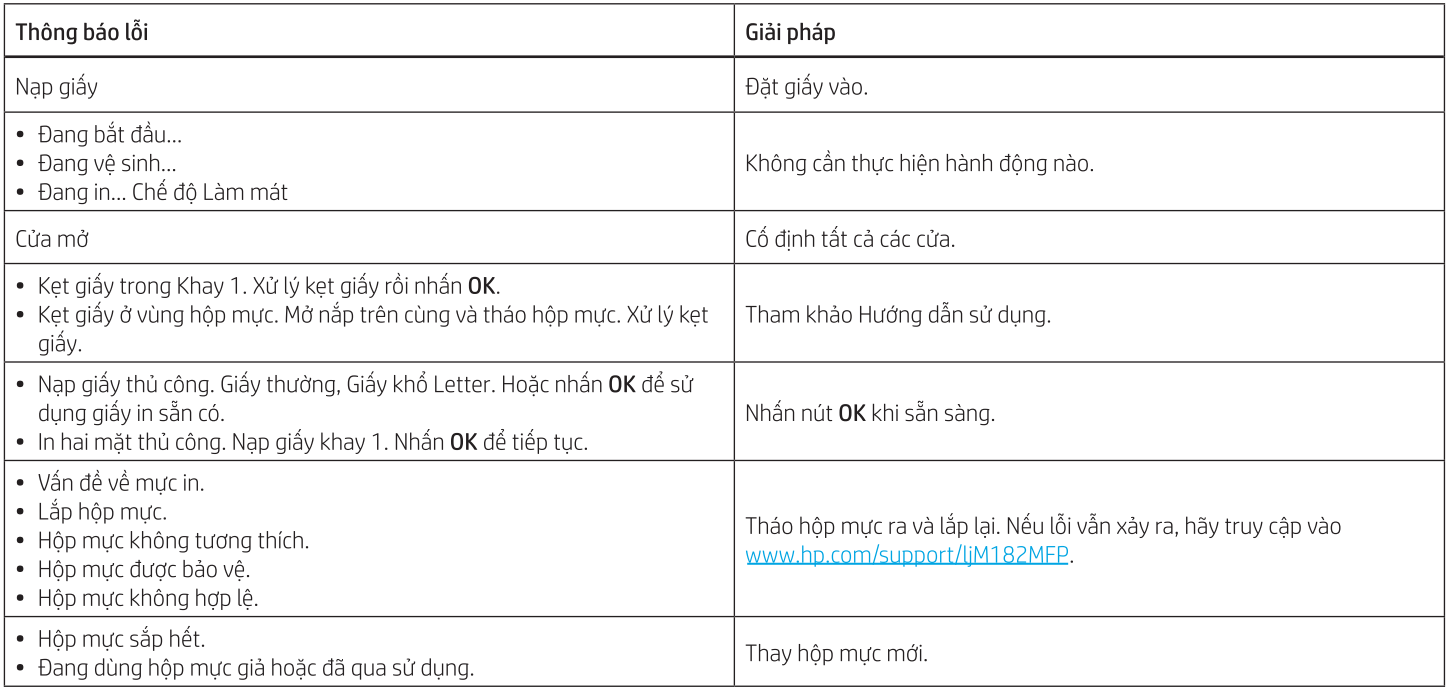

# Tải xuống và cài đặt phần mềm

LƯU Ý: Không cắm cáp USB cho tới khi bạn được nhắc làm điều đó.

#### Phương pháp 1: Tải xuống từ trang web ⊡ 123.hp.com/laserjet

- 1. Truy cập vào 123.hp.com/laserjet (Windows) hoặc 123.hp.com (OS X) rồi nhấp vào Download (Tải xuống).
- 2. Làm theo hướng dẫn trên màn hình và trên lời nhắc để lưu têp vào máy tính.
- 3. Khởi chạy tệp phần mềm từ thư mục lưu tệp.
- 4. Làm theo hướng dẫn trên màn hình để cài đặt phần mềm.
- 5. Khi được nhắc chọn loại kết nối, hãy chọn loại kết nối phù hợp.

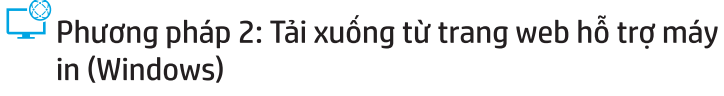

- 1. Truy câp vào www.hp.com/support/liM182MFP.
- 2. Chọn Software and Drivers (Phần mềm và trình điều khiển).
- Tải xuống phần mềm cho kiểu máy in và hệ điều hành của bạn. 3.
- 4. Khởi chạy tệp phần mềm từ thư mục lưu tệp.
- 5. Làm theo hướng dẫn trên màn hình để cài đặt phần mềm.
- 6. Khi được nhắc chọn loại kết nối, hãy chọn loại kết nối phù hợp.

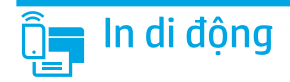

### Phương pháp 1: HP Smart

Sử dung ứng dung HP Smart để thiết lập, in và hơn thế nữa.

- 1. Quét mã QR hoặc truy cập vào 123.hp.com.
- 2. Cài đặt ứng dung HP Smart.
- 3. Chạy ứng dụng HP Smart và làm theo hướng dẫn trên màn hình để kết nối, thiết lập, in và hơn thế nữa.

### Phương pháp 2: Wi-Fi Direct (chỉ dành cho kiểu máy không dây)

Wi-Fi Direct cho phép các thiết bị tương thích với Wi-Fi (như điện thoại thông minh, máy tính bảng hoặc máy tính) kết nối không dây trực tiếp với máy in mà không cần sử dụng điểm truy cập hoặc bộ định tuyến không dây. Kết nối với tín hiệu Wi-Fi Direct của máy in theo cách giống như các thiết bị tương thích Wi-Fi kết nối với điểm truy cập hoặc mang không dây mới.

### Bât Wi-Fi Direct

Để thiết lập Wi-Fi Direct từ bảng điều khiển, hãy hoàn tất các bước sau:

- 1. Trên bảng điều khiển máy in, bấm vào nút Setup (Cài đặt) \, sau đó mở menu Network Setup (Cài đăt mang).
- 2. Mở các menu sau đây:
	- · Wi-Fi Direct
	- On/Off (Bât/Tắt)
- 3. Cham vào muc On (Bât) trên menu.

# $\equiv$  Sử dung tính năng quét

Hãy sử dụng phần mềm HP Scan trên máy tính của bạn để bắt đầu lệnh quét trên máy in.

### **Windows**

Nhấp vào Start (Bắt đầu), chon Programs (Chương trình) hoặc All Programs (Tất cả chương trình), chọn HP, sau đó chọn HP Scan.

#### Phát hiện máy in

- 1. Từ thiết bị di động, bật Wi-Fi và tìm mạng không dây.
- 2. Chon máy in như hiển thi trên bảng điều khiển máy in. Ví du: Direct-bb-HP M182 Laseriet

**O** Tìm hiểu thêm về tính năng in từ thiết bị di động

Để biết thêm thông tin về các nội dung này và các hệ điều hành khác (Chrome/ Google Cloud Print), hãy truy câp vào www.hp.com/go/LaserJetMobilePrinting hoặc quét mã QR.

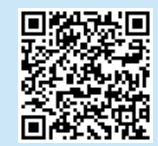

### OS X

Chuyển tới thư mục Applications (Ứng dụng) và mở HP Smart.

# Khắc phục sự cố

### (n) Khắc phục sự cố kết nối không dây

Xác minh rằng máy in nằm trong pham vi của mang không dây. Đối với hầu hết các mang, máy in phải nằm trong pham vi 30 m (100 ft) của điểm truy cập không dây (bô đinh tuyến mang không dây). Có thể cần sử dung cáp USB để kết nối tam thời giữa máy in và máy tính. Đảm bảo rằng thông tin thiết lập không dây đồng bộ chính xác, không kết nối cáp USB cho đến khi được nhắc làm vây.

#### Làm theo các bước sau để khôi phục cài đặt mang:

- 1. Tháo cáp USB khỏi máy in.
- 2. Nhấn và giữ nút Không dây <a> trên bảng điều khiển máy in. Khi đèn LED Sẵn sàng O và đèn LED Chú ý < bắt đầu nhấp nháy cùng lúc, hãy nhả nút Không dây (1). Máy in sẽ tự động khôi phục cài đặt mạng mặc định và khởi động lại.
- 3. Khi đèn LED Sẵn sàng (V bật, hãy tiếp tục cài đặt phần mềm.

#### Tài nguyên hỗ trợ bổ sung và hướng dẫn sử dụng

Hướng dẫn sử dung chứa thông tin về cách sử dung và khắc phục sư cố với máy in. Bạn có thể xem hướng dẫn này trên trang web: Truy cập vào www.hp.com/support/liM182MFP.

#### Kiểm tra các bản cập nhật của chương trình cơ sở

- 1. Truy câp vào www.hp.com/support/liM182MFP.
- 2. Chọn máy in hoặc danh mục từ danh sách, sau đó nhấp vào Drivers (Trình điều khiển).
- 3. Chọn hệ điều hành và nhấp vào nút Next (Tiếp).
- 4. Chon Firmware (Chương trình cơ sở) và nhấp vào nút Download (Tải xuống).

### **O** In không dây

Để biết thêm thông tin về thiết lập mang không dây và in không dây, hãy truy cập vào www.hp.com/go/wirelessprinting.

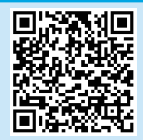

© Copyright 2019 HP Development Company, L.P.

Reproduction, adaptation or translation without prior written permission is prohibited, except as allowed under the copyright laws.

The information contained herein is subject to change without notice.

The only warranties for HP products and services are set forth in the express warranty statements accompanying such products and services. Nothing herein should be construed as constituting an additional warranty. HP shall not be liable for technical or editorial errors or omissions contained herein.

#### Trademark Credits

Windows® is a U.S. registered trademark of Microsoft Corporation.

Apple and the Apple logo are trademarks of Apple Inc., registered in the U.S. and other countries.

App Store is a service mark of Apple Inc.Android, Google Play, and the Google Play logo are trademarks of Google Inc.

OS X is a trademark of Apple Inc., registered in the U.S. and other countries.

AirPrint is a trademark of Apple Inc., registered in the U.S. and other countries.

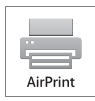

HP Color LaserJet Pro MFP M182n, M182nw, M183fw

### Informasi Importir

PT. Hewlett Packard Indonesia Gedung Perkantoran Prudential Center Kota Kasablanka Lantai 9, Jl. Casablanca Kav.88 Kel. Menteng Dalam, Kec. Tebet, Kota Administrasi Jakarta Selatan 12870

### Petunjuk Pemeliharaan

Petunjuk Pemeliharaan Lakukan prosedur pencegahan dasar setiap kali hendak menggunakan printer ini untuk mengurangi resiko cedera karena terbakar atau sengatan listrik:

- 1. Bacalah dan pahami seluruh petunjuk dalam dokumentasi yang menyertai printer.
- 2. Perhatikan semua tanda peringatan dan petunjuk yang tertera pada printer.
- 3. Cabut kabel printer dari stopkontak sebelum membersihkan.
- 4. Jangan memasang atau menggunakan printer ini dekat air atau saat Anda basah.
- 5. Letakkan printer dengan benar pada permukaan yang stabil.
- 6. Letakkan printer di lokasi yang aman dimana tak seorangpun dapat menginjak atau tersangkut kabel daya, dan agar kabel daya tidak rusak.
- [7. Jika printer ta](http://www.hp.com)k beroperasi dengan normal, lihat berkas bantuan (tersedia di komputer begitu perangkat lunak telah diinstalkan).
- 8. Tidak ada komponen bagian dalam yang dapat diperbaiki pengguna. Serahkan perbaikan kepada petugas servis resmi.
- 9. Gunakan hanya dengan kabel daya dan adaptor daya yang disediakan HP.

www.hp.com

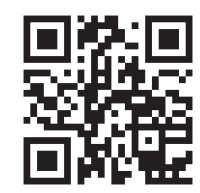

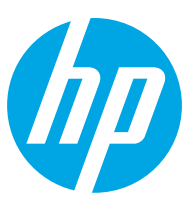